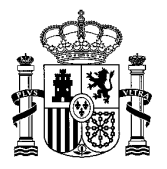

DIRECCIÓN GENERAL DE POLÍTICA ENERGÉTICA Y MINAS

# **GUÍA PARA SOLICITAR UN CAMBIO DE TITULARIDAD O DE USUARIO REPRESENTANTE EN EL REGISTRO ELECTRÓNICO DEL RÉGIMEN ECONÓMICO DE ENERGÍAS RENOVABLES EN ESTADO DE PREASIGNACIÓN**

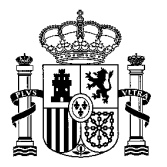

DIRECCIÓN GENERAL DE POLÍTICA ENERGÉTICA Y MINAS

## **ÍNDICE**

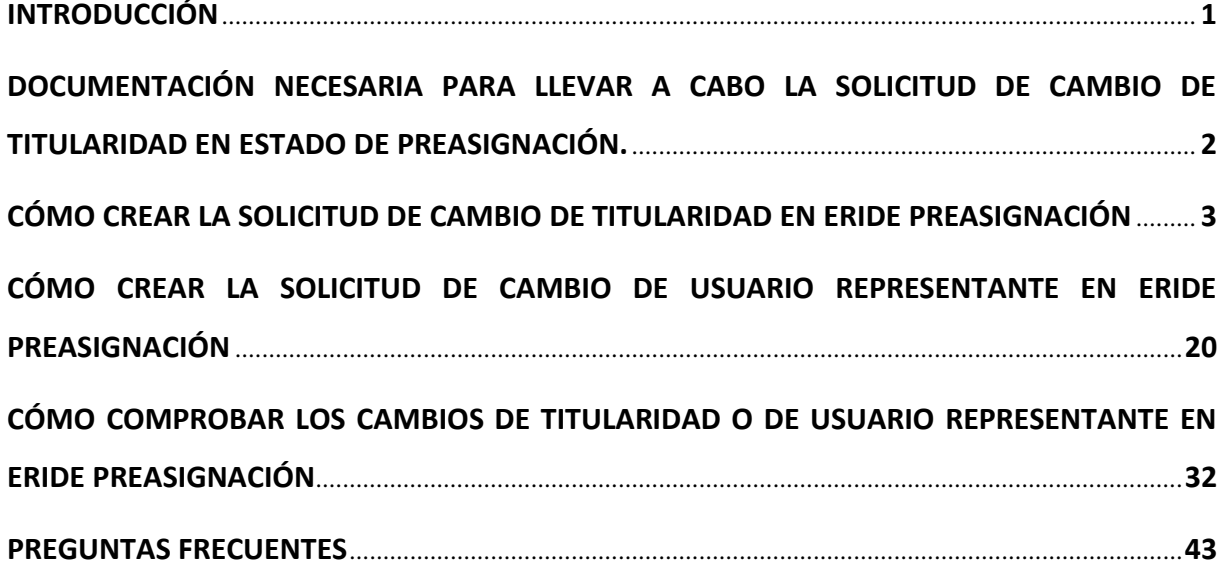

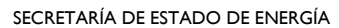

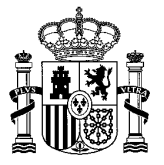

DIRECCIÓN GENERAL DE POLÍTICA ENERGÉTICA Y MINAS

*Versión actualizada el 24 de mayo de 2023*

### <span id="page-2-0"></span>**INTRODUCCIÓN**

El objetivo de esta guía es facilitar al interesado la información relativa a cómo solicitar un **cambio de titular o de usuario representante en el Registro electrónico del régimen económico de energías renovables en estado de preasignación,** que le permita conocer cuál es el procedimiento y sus fases, la documentación que debe aportar y cómo consultar y continuar la tramitación.

Según el artículo 13 de la Orden TED/1161/2020, de 4 de diciembre, serán los adjudicatarios de la subasta quienes dirijan la solicitud de inscripción en el Registro electrónico del régimen económico de energías renovables en estado de preasignación.

Una vez inscritas, se podrá solicitar en cualquier momento el **cambio de titularidad** de las inscripciones, total o parcialmente, con independencia de la fase en la que se encuentre la instalación o instalaciones que se ejecuten para cubrir la potencia inscrita en estado de preasignación.

Asimismo, según los artículos 28.1 y 27.2 del Real Decreto 960/2020, de 3 de noviembre, el titular de la inscripción en estado de preasignación será quien solicite la inscripción en estado de explotación, que deberá coincidir con el titular de la instalación que conste en el registro administrativo de instalaciones de producción de energía eléctrica.

#### **Las solicitudes de cambio de titularidad las debe realizar, según el grado de madurez del proyecto:**

- El nuevo titular de los derechos relativos a la inscripción.
- El titular que conste en la resolución del órgano competente de traspaso de titularidad del expediente de autorización administrativa de construcción si la instalación ha iniciado la tramitación administrativa.
- El titular que conste en la resolución de cambio de titularidad en el registro administrativo de instalaciones de producción de energía eléctrica, dictada por el órgano competente, si la

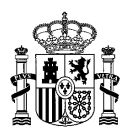

instalación ha resultado inscrita en el citado registro.

Por su parte, un **cambio de representante** consiste en cambiar la persona física a la que se le han otorgado permisos suficientes para actuar en nombre del titular en los trámites relativos a la inscripción en el Registro electrónico del régimen económico de energías renovables.

**El cambio de representante lo debe realizar el nuevo representante.**

## <span id="page-3-0"></span>**DOCUMENTACIÓN NECESARIA PARA LLEVAR A CABO LA SOLICITUD DE CAMBIO DE TITULARIDAD EN PREASIGNACIÓN.**

Dependiendo del grado de madurez del proyecto, para la acreditación del cambio de titularidad de la inscripción en el Registro electrónico del régimen económico de energías renovables en estado de preasignación, y de los derechos y obligaciones derivados de la misma, se le solicitará que aporte, entre otra, la siguiente documentación:

- **1.** Documento acreditativo de la capacidad de representación entre el usuario representante y el nuevo titular (escritura pública de constitución de sociedad, de acuerdos sociales, de nombramiento y/o cambio de administrador/representante, de absorción/fusión de sociedades, modificación de acuerdos sociales, poder notarial, etc.), salvo si el certificado electrónico utilizado para crear la solicitud es del titular (bien sea persona física o jurídica). En este caso, no será necesario aportar documentación alguna.
- **2.** Contrato de cesión de derechos y obligaciones a favor de los cesionarios, vinculado a la inscripción en el Registro electrónico del régimen económico de energías renovables en estado de preasignación, con firmas legitimadas notarialmente.
- **3.** Resguardo emitido por la Caja General de Depósitos, a nombre del nuevo titular, acreditativo de haber depositado la garantía establecida en el artículo 13.2 de la Orden TED/1161/2020, de 4 de diciembre, cumpliendo en todo caso lo indicado en la normativa que regula la convocatoria por la que resultó la inscripción en el registro.

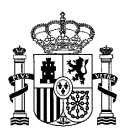

- **4.** Resolución del órgano competente de traspaso de titularidad del expediente de autorización administrativa de construcción si la instalación ha iniciado la tramitación administrativa.
- **5.** Resolución del órgano competente de cambio de titularidad en el registro administrativo de instalaciones de producción de energía eléctrica si la instalación ya ha resultado inscrita en dicho registro.
- **6.** Cualquier otra documentación que se considere necesaria.

#### <span id="page-4-0"></span>**CÓMO CREAR LA SOLICITUD DE CAMBIO DE TITULARIDAD EN PREASIGNACIÓN**

Las solicitudes relacionadas con el régimen económico de energías renovables se deben presentar exclusivamente por vía electrónica, de acuerdo con el artículo 24.9 del Real Decreto 960/2020, de 3 de noviembre.

La aplicación informática que gestiona el Registro electrónico del régimen económico de energías renovables se denomina ERIDE.

La solicitud de cambio de titularidad debe realizarla **el nuevo titular o su representante**, es decir, la persona física a la cual se le han otorgado permisos suficientes para realizar los trámites relativos al Registro electrónico del régimen económico de energías renovables en nombre del nuevo titular.

A estos efectos, puede consultar la [guía de representación](https://energia.gob.es/renovables/registro/Paginas/instrucciones-eride.aspx) elaborada por la Dirección General de Política Energética y Minas, así como diversos [modelos de representación propuestos](https://energia.gob.es/renovables/registro/Paginas/guias-modelos-regimen-economico-energias-renovables.aspx) que se encuentran disponibles en la página web del ministerio para su consulta y descarga en caso de ser necesario.

Una vez que su solicitud sea evaluada y resuelta favorablemente, la persona que haya realizado la solicitud pasará a ser el usuario representante que conste en la inscripción en el registro en estado de preasignación.

Para realizar la solicitud, debe acceder a [ERIDE](https://energia.serviciosmin.gob.es/Eride.Web.UI) mediante un certificado electrónico válido. Aquí puede consultar la [información referente a los prestadores cualificados de servicios de confianza](https://sede.serviciosmin.gob.es/es-es/firmaelectronica/paginas/Prestadores-de-servicios-electronicos-de-confianza.aspx) publicada en la sede electrónica del ministerio para su difusión y conocimiento, según se establece

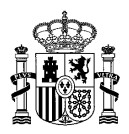

en el artículo 17.2 de la Ley 6/2020, de 11 de noviembre, reguladora de determinados aspectos de los servicios electrónicos de confianza.

**1.** Acceda a la aplicación [ERIDE.](https://energia.serviciosmin.gob.es/Eride.Web.UI)

Una vez en la pantalla de inicio, seleccione **"Acceso con Certificado"**, que le redirige al Menú Principal de ERIDE:

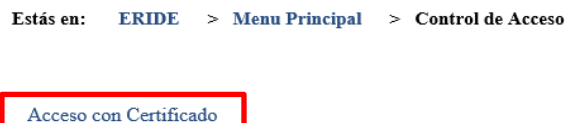

Titular: Propietario de la instalación (persona física o jurídica). Los titulares tienen, por defecto, acceso de lectura al registro de régimen retributivo específico o al registro electrónico de régimen económico de energías renovables.

Empresa representante ERIDE: Persona jurídica en la que el titular delega, en su caso, para realizar los trámites relativos al registro de régimen retributivo específico o al registro electrónico de régimen económico de energías renovables en su nombre. No es obligatorio que las instalaciones cuenten con empresa representante ERIDE. Asimismo, esta empresa representante puede ser diferente al representante que realiza los trámites ante la CNMC a efectos de la liquidación del régimen retributivo específico.

Usuario representante: Persona física a la que se le han otorgado permisos suficientes para realizar, en nombre del titular (bien directamente o bien a través de una empresa representante), los trámites relativos al registro de régimen retributivo específico o al registro electrónico de régimen económico de energías renovables. Pueden estar autenticadas a través de certificado de representante para persona física o de certificado de representante para persona jurídica. Es obligatorio que las instalaciones cuenten con usuario representante. El títular, si así lo desea, puede pasar a ser usuario representante y realizar de esta forma los trámites relativos a dicho registro.

En el Menú Principal, seleccione **"Menú de Preasignación"**:

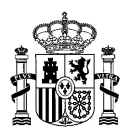

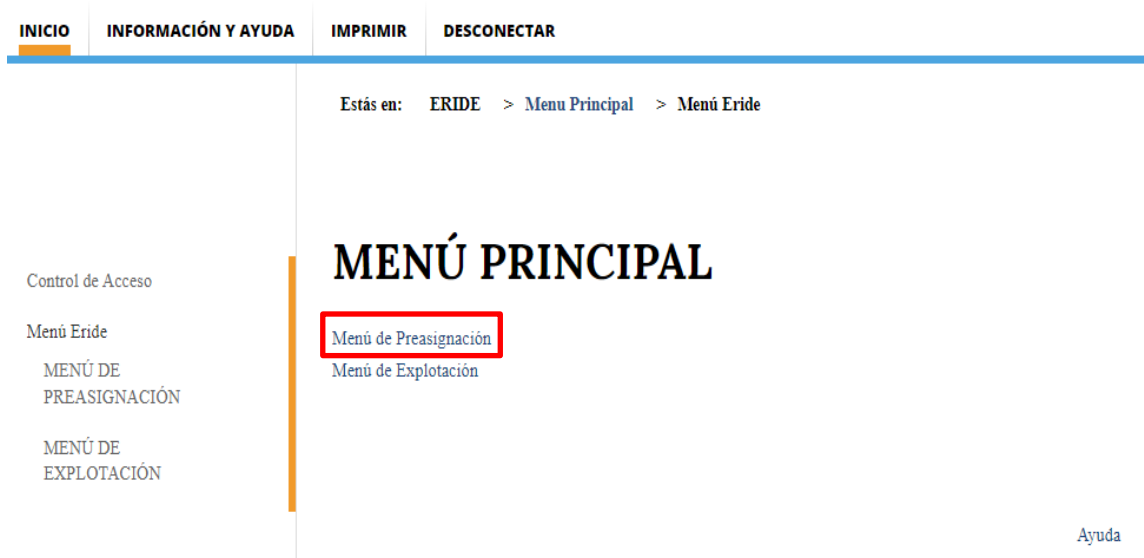

**2.** En la pantalla del Menú de Preasignación, debe seleccionar la opción **"Solicitud de cambio de titularidad o modificación de su denominación social"**:

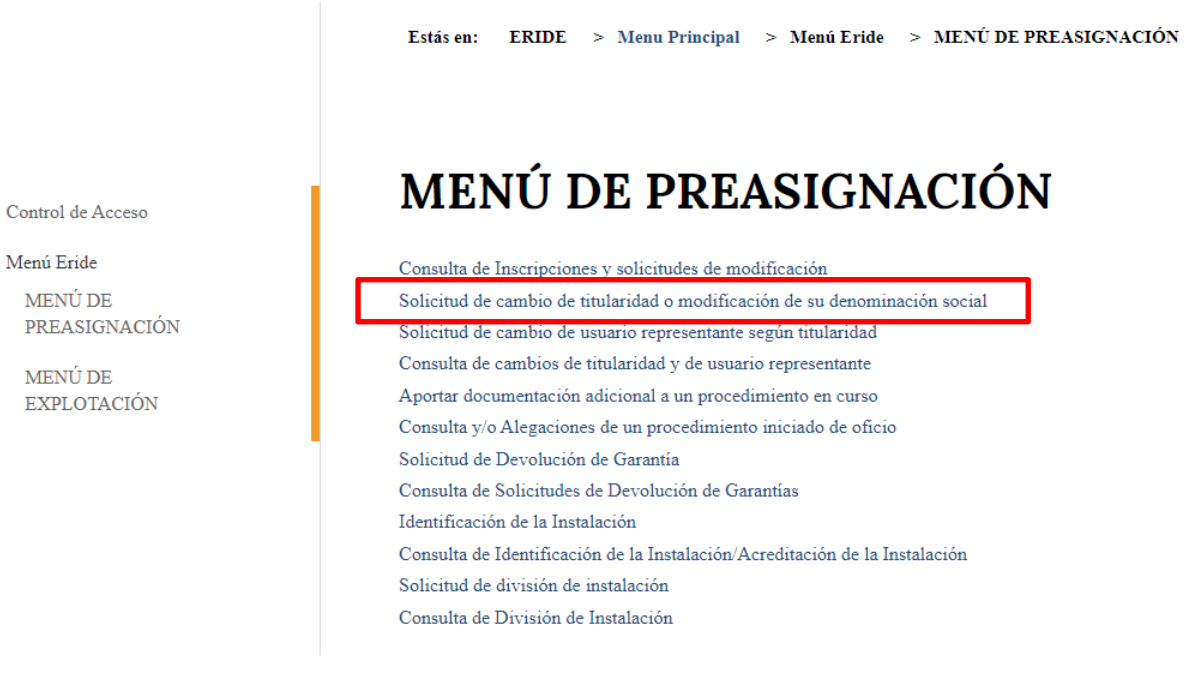

**3.** De este modo accederá al formulario (constituido por 5 apartados), en el que podrá cumplimentar los campos de datos a completar para crear la solicitud, así como adjuntar la documentación requerida. **Es obligatorio rellenar todos aquellos campos cuyas celdas estén**

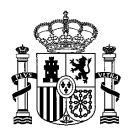

#### **marcadas con asterisco** (\*) y que sean editables.

Datos relativos al usuario representante

Datos del titular origen

Datos de la titularidad

Datos del nuevo titular

- Datos de la titularidad
- Observaciones
- Documentación aportada

Preste atención a los párrafos informativos que aparecen indicados con:

**3.1** Dentro del formulario, se muestra en primer lugar el apartado **"Datos relativos al usuario representante"**, en el cual aparecen cargados por defecto los datos que constan en el certificado electrónico utilizado para crear la solicitud, esto es: NIF/NIE, Nombre, Apellido 1, Apellido 2 y Tipo de certificado. Estos campos no son editables, y aparecen tal cual están registrados en el certificado electrónico.

Rellene el resto de campos para indicar los datos de contacto del usuario representante:

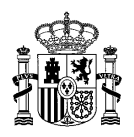

## Solicitud de cambio de titularidad o modificación de su denominación social

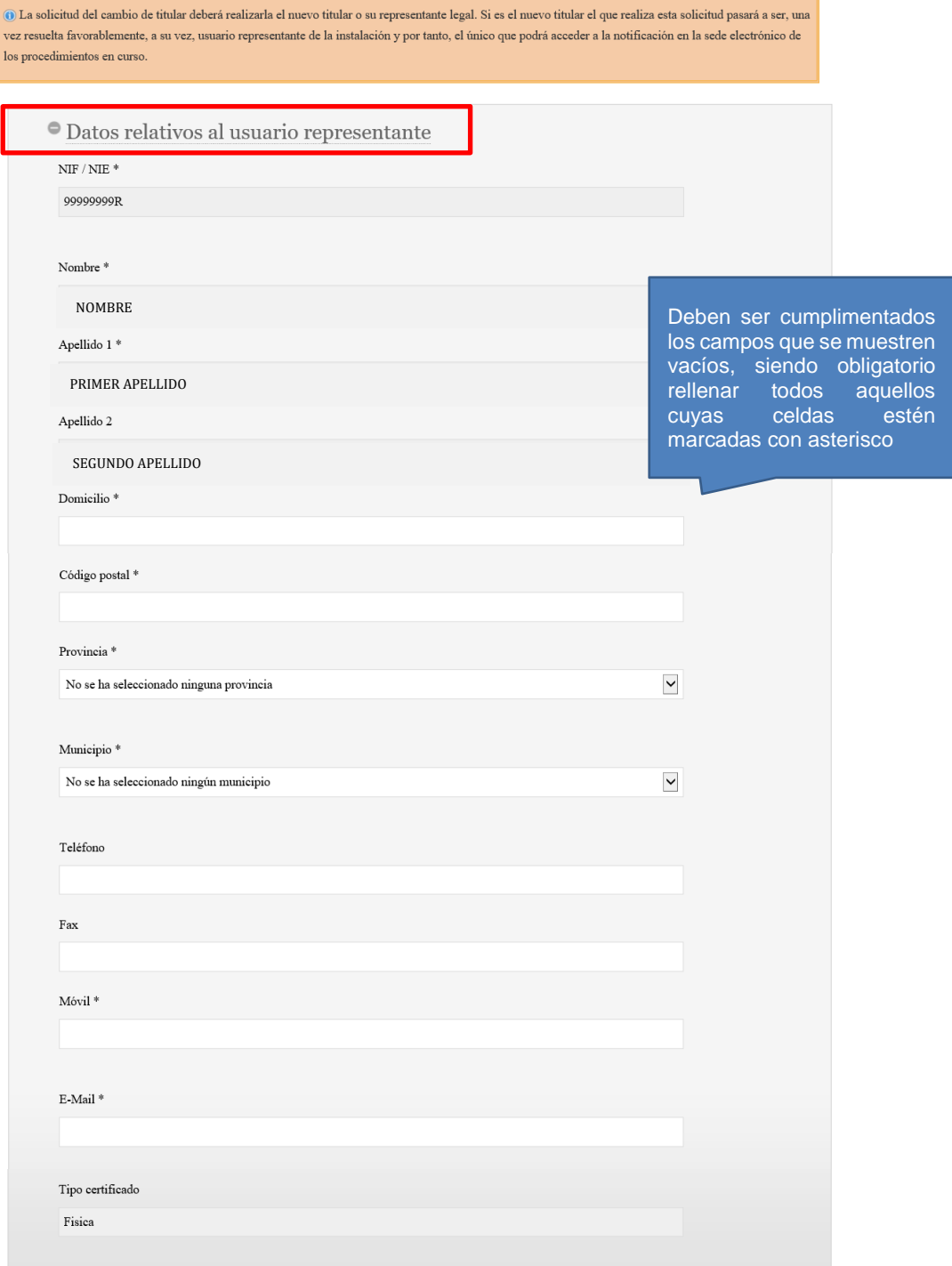

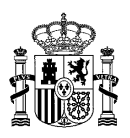

**3.2** Posteriormente, aparece el apartado "**Datos del titular de origen"**, es decir, los datos del antiguo titular para el cual se solicita modificar a favor de otro nuevo titular.

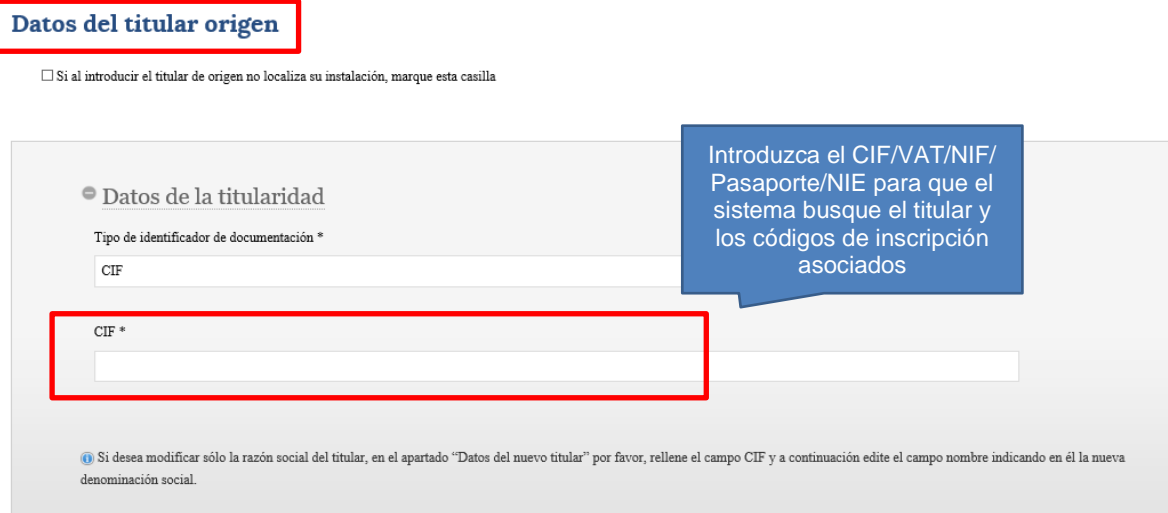

Al introducir el CIF/VAT/NIF/Pasaporte/NIE del titular actualmente inscrito en el Registro electrónico del régimen económico de energías renovables para el que se pretende solicitar el cambio de titularidad, el sistema mostrará automáticamente la razón social relativa al titular actual.

Asimismo, una vez la aplicación reconozca el número de CIF/VAT/NIF/Pasaporte/NIE, ésta devolverá automáticamente lo/s código/s de inscripción en el registro en estado de preasignación asociado/s a la titularidad.

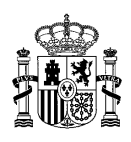

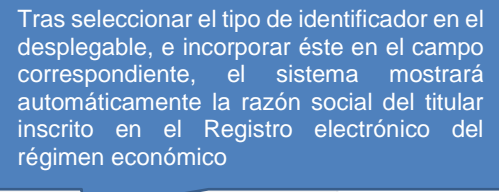

#### Datos del titular origen stalación, marque esta casilla

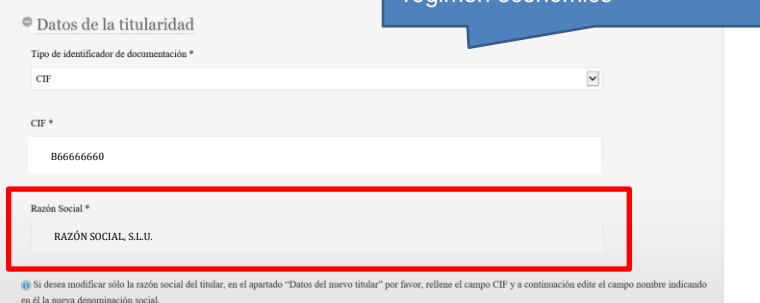

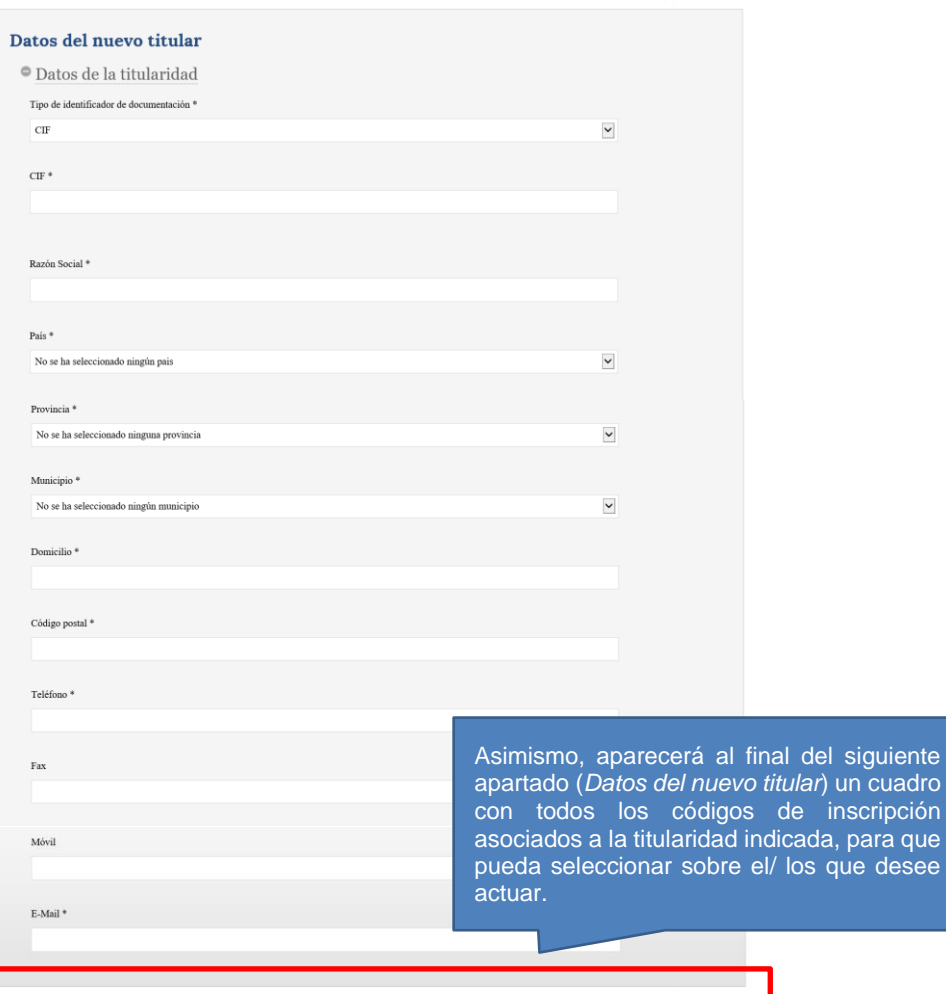

Código/s de inscripción en el Registro en estado de preasignación asociado/s a la titularidad Código/s de inscripción en el Registro en estado de preasignación  $\mathbf{N}^{\text{o}}$  Expediente Preasignación  $\begin{array}{|c|c|c|c|}\n\hline\n\text{PER-}\n\end{array}$  $\Box$  $ERP \begin{array}{ccc}\n\text{PER-1} & \text{R} & \text{R} \\
\hline\n\end{array}$  $\Box$  $\begin{tabular}{lllllllll} \multicolumn{2}{l}{{\bf \texttt{ERP-}}} & & \multicolumn{2}{l}{\bf \texttt{ERP-}} \\ \multicolumn{2}{l}{\bf \texttt{ERP-}} & & \multicolumn{2}{l}{\bf \texttt{CE}} \\ \end{tabular}$  $\Box$ PER-1  $E$  $\begin{tabular}{l|c|c|c} \multicolumn{3}{c|}{\textbf{ERP}}\multicolumn{3}{c}{\textbf{ERP}}\end{tabular} \begin{tabular}{l|c|c|c} \multicolumn{3}{c|}{\textbf{ERP}}\end{tabular} \begin{tabular}{l|c|c|c} \multicolumn{3}{c|}{\textbf{APP}}\end{tabular} \begin{tabular}{l|c|c|c} \multicolumn{3}{c|}{\textbf{ERP}}\end{tabular} \begin{tabular}{l|c|c|c|c} \multicolumn{3}{c|}{\textbf{APP}}\end{tabular} \begin{tabular}{l|c|c|c} \multicolumn{3}{c$  $\begin{tabular}{|c|c|c|c|} \hline & \multicolumn{3}{|c|}{\textbf{ERP-}} & \multicolumn{3}{|c|}{\textbf{ERP-}} \\ \hline \end{tabular}$  $\Box$ 

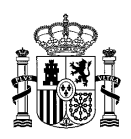

Cada código de inscripción en preasignación es único y presenta el siguiente formato: "ERP-XXXXXX-20aa-E", siendo todas las "X" caracteres numéricos y "20aa" el año. Bajo este código ERP se recoge toda la información relativa a la inscripción en el registro en estado de preasignación, incluyendo la titularidad actual, la potencia inscrita asociada, etc.

**Se deben marcar únicamente los códigos de inscripción para los cuales se quiere cambiar la titularidad.** 

Código/s de inscripción en el Registro en estado de preasignación asociado/s a la titularidad

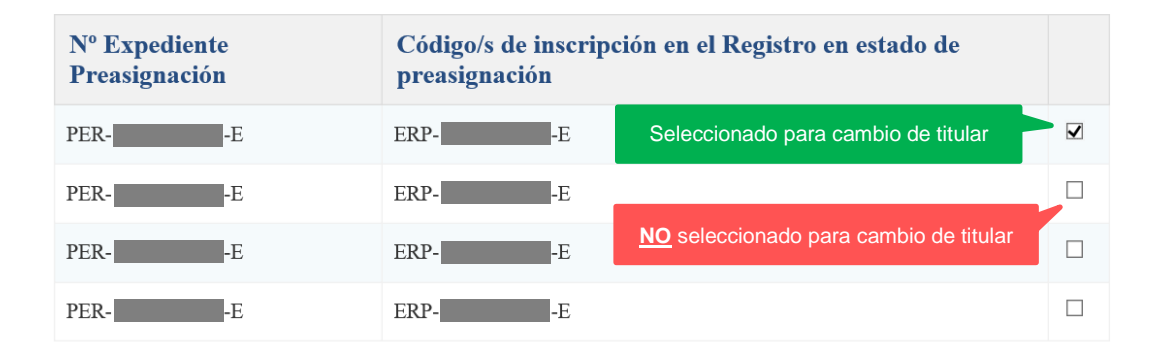

3.2.1 Si por el contrario, una vez introducido el campo "CIF/VAT/NIF/Pasaporte/NIE", en el apartado "Datos del titular de origen" no aparece ningún código de inscripción "ERP-XXXXXX-20aa" asociado, puede deberse a que la aplicación no logra identificar el "CIF/VAT/NIF/Pasaporte/NIE" introducido en dicho apartado. Por ello, vuelva al apartado y marque la casilla que aparece junto al texto "Si al introducir el titular de origen no localiza su instalación, marque esta casilla".

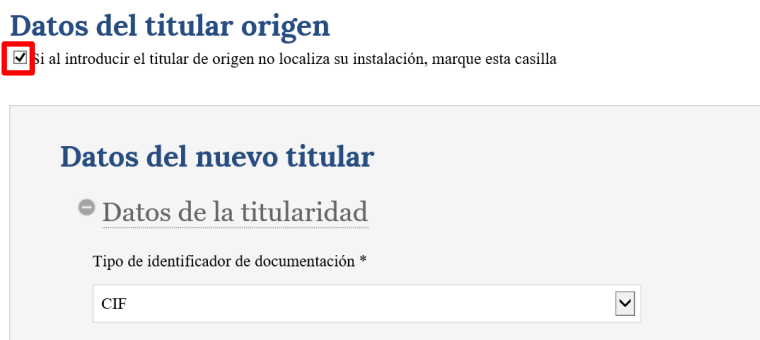

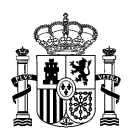

3.2.2 A continuación, aparecerá un nuevo apartado denominado **"Criterios de búsqueda",** con un buscador en el que podrá introducir el **código de solicitud PERSES<sup>1</sup>** .

El código de solicitud PERSES (código PER) presenta el siguiente formato: "PER-XXXXXX-20aa-E", siendo todas las "X" caracteres numéricos y "20aa" el año.

 $\overline{a}$ 

<sup>&</sup>lt;sup>1</sup> Código de solicitud de inscripción en el Registro electrónico del régimen económico de energías renovables en estado de preasignación.

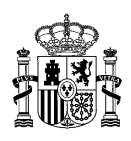

Marque la casilla para poder seleccionar el código de inscripción mediante el buscador que aparecerá al final del apartado relativo a los datos del nuevo titular

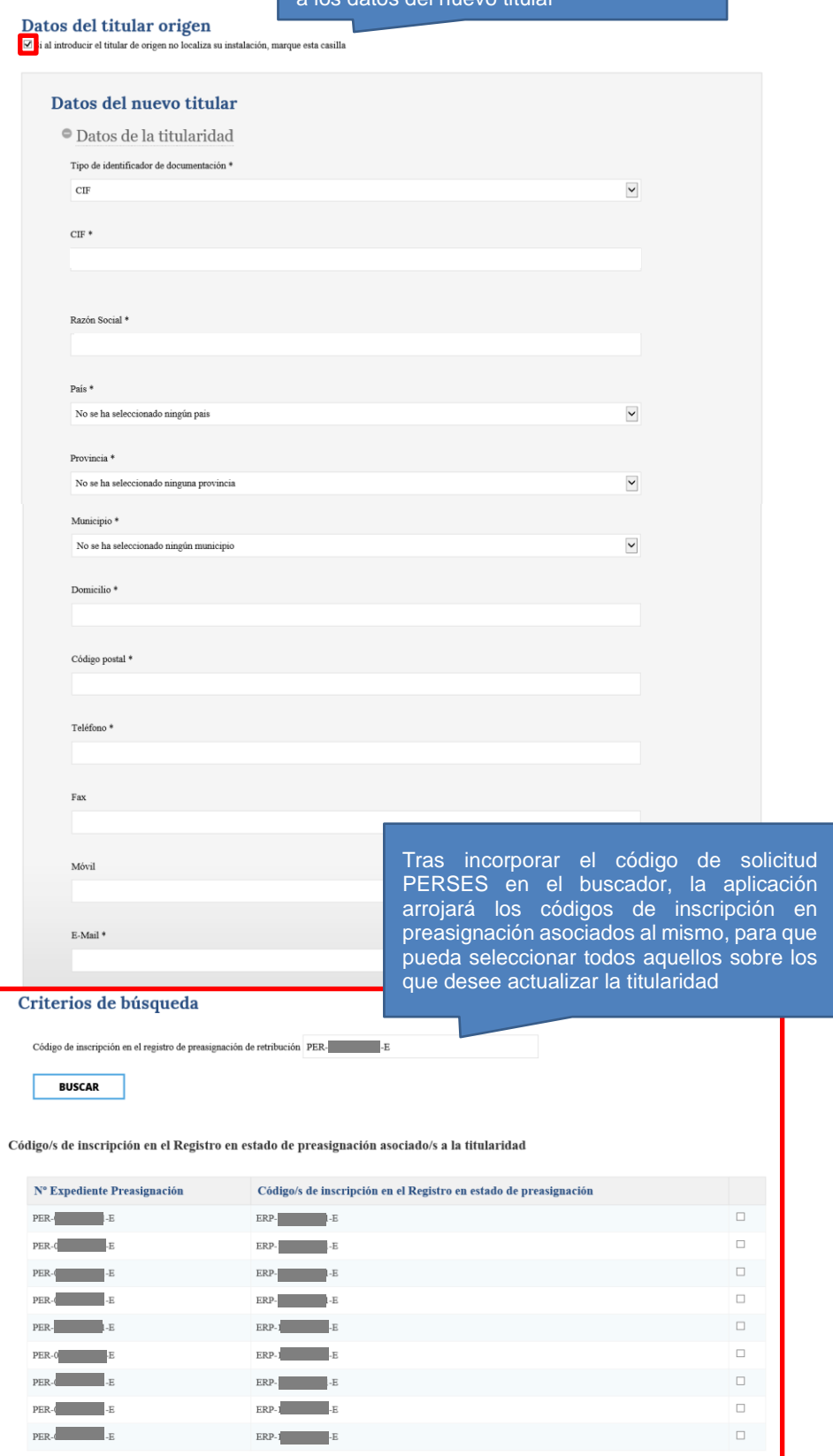

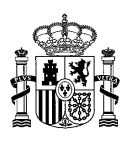

Incorpore el código PERSES en el buscador, para seguidamente pulsar el botón **"BUSCAR"**. Posteriormente, seleccione los códigos "ERP-XXXXXX-20aa" para los cuales solicita el cambio de titularidad tal y como se ha indicado anteriormente al inicio del apartado 3.2.

## Criterios de búsqueda

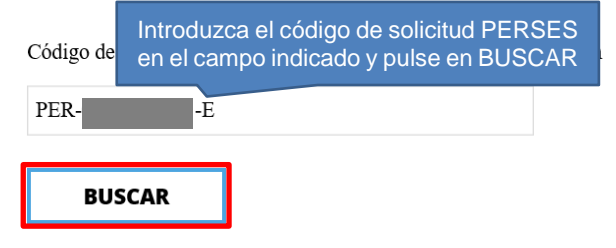

Código/s de inscripción en el Registro en estado de preasignación asociado/s a la titularidad

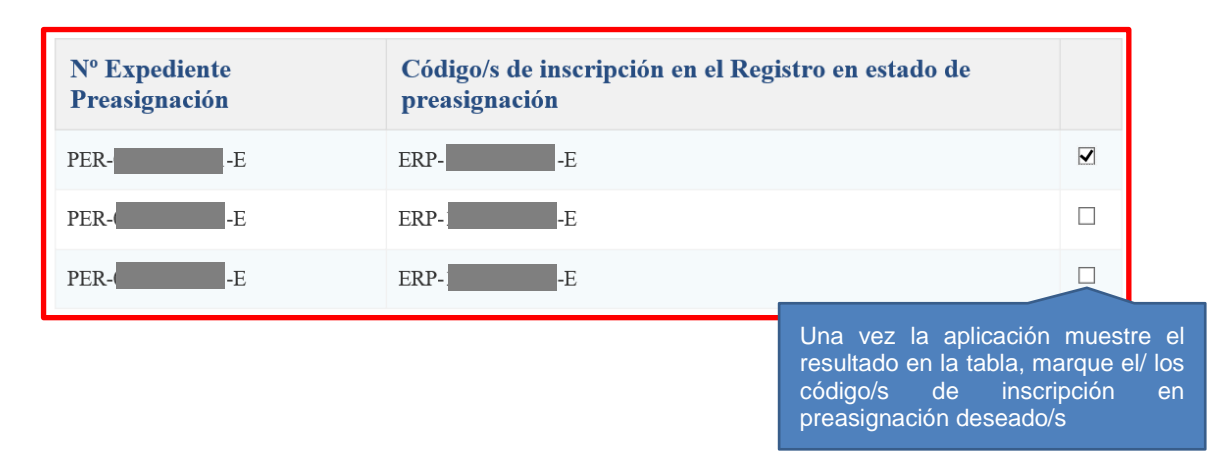

#### **3.3** A continuación, rellene el apartado **"Datos del nuevo titular"**.

Seleccione el "Tipo de identificador de documentación" en el desplegable (CIF/VAT/NIF/Pasaporte/NIE) e indique a continuación el número correspondiente.

Si el número de CIF/VAT/NIF/Pasaporte/NIE ya consta registrado en ERIDE, la aplicación autorrellena automáticamente el campo "Razón social", apareciendo en dicha casilla la denominación con la que figura dicho titular en el registro, la cual puede ser editada.

Si, por el contrario, el número de CIF/VAT/NIF/Pasaporte/NIE introducido no consta aún

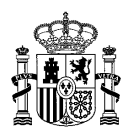

registrado en ERIDE, el campo "Razón social" del nuevo titular aparecerá vacío y deberá rellenarlo.

Indique los datos del nuevo titular (todos los campos son obligatorios excepto fax y móvil):

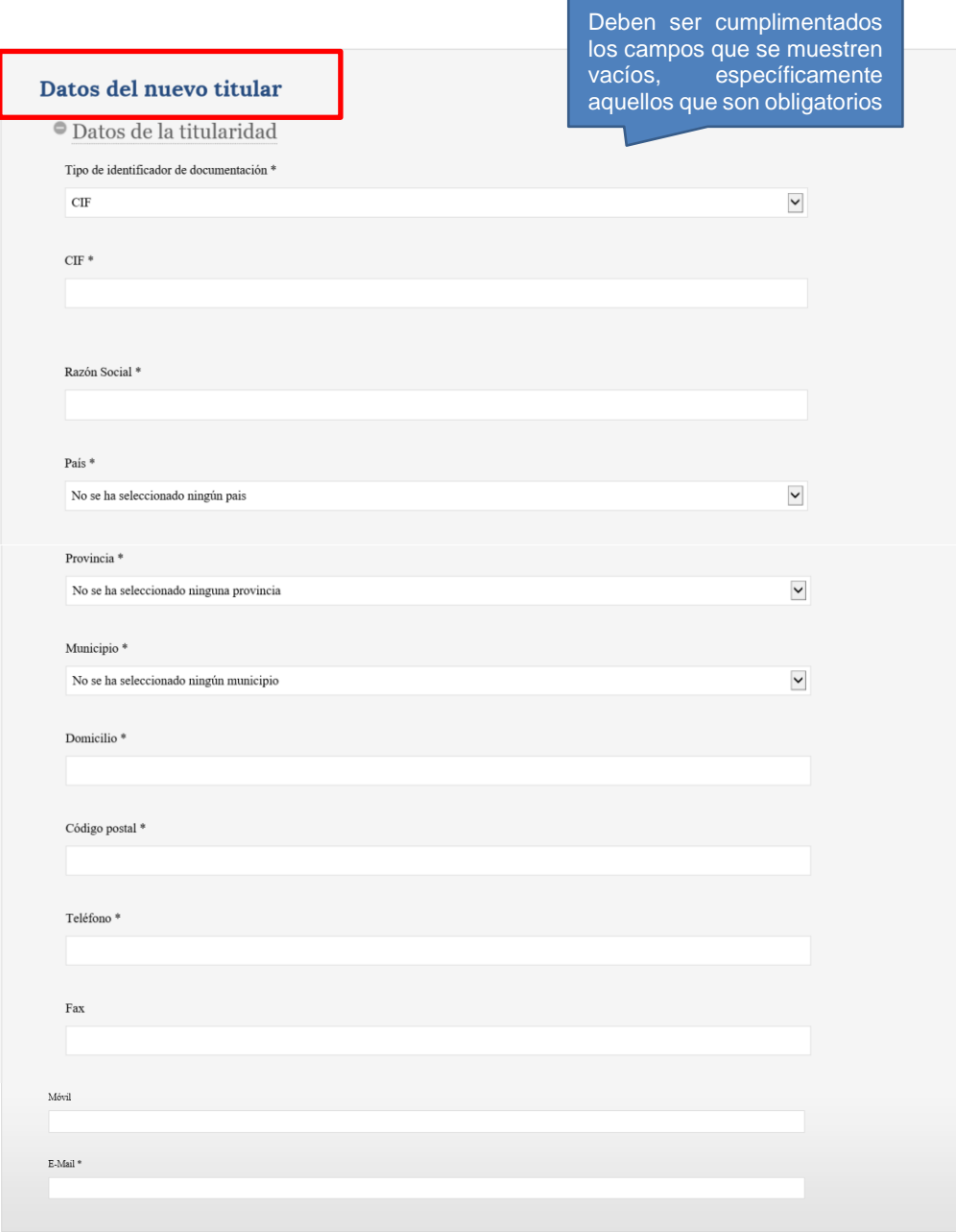

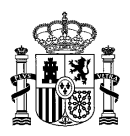

- **3.4** En "**Documentación aportada**" debe adjuntar la documentación detallada en el apartado [DOCUMENTACIÓN NECESARIA PARA LLEVAR A CABO LA SOLICITUD DE CAMBIO DE](#page-3-0)  [TITULARIDAD EN ESTADO DE PREASIGNACIÓN.](#page-3-0) Esta documentación se presentará exclusivamente en formato PDF, debiendo ser seleccionado el tipo de documento correspondiente en el desplegable **"Tipo de documentación a adjuntar",** según sea:
	- Autorización administrativa de construcción de la instalación a nombre del nuevo titular.
	- Contrato de cesión de derechos.
	- Documento acreditativo de representación del nuevo titular.
	- Resguardo de depósito de garantía constituida por el nuevo titular emitido por la Caja General de Depósitos.
	- Otros.

Tipo de documento a adjuntar

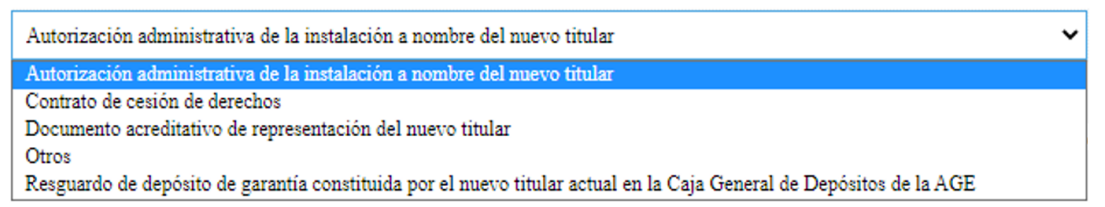

En caso de ser necesario aportar la documentación que acredite la capacidad de representación del usuario representante para actuar en nombre del titular, puede consultar la [guía de representación](https://energia.gob.es/renovables/registro/Paginas/instrucciones-eride.aspx) elaborada por la Dirección General de Política Energética y Minas, así como diversos [modelos de representación propuestos](https://energia.gob.es/renovables/registro/Paginas/guias-modelos-regimen-economico-energias-renovables.aspx) que se encuentran disponibles en la página web del ministerio para su consulta y descarga en caso de ser necesario.

Se deberá seleccionar cada documento de uno en uno y adjuntarlos con el botón de **"ADJUNTAR FICHEROS"**.

Si los documentos se han adjuntado correctamente podrá ver que figuran en la tabla inferior señalados con el icono  $\bullet$  y desaparecerán del desplegable. Deberá repetir la operación hasta adjuntar toda la documentación.

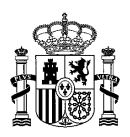

### <sup>O</sup> Documentación aportada

En caso de que esta sea la primera solicitud que realiza para esta instalación, adjunte documentación que acredite la capacidad de representación. Si el solicitante es el propio titular y además es una persona física no será necesario dicha acreditación.

 $\Box$  Autorizo a poder realizar la consulta de los poderes de representación que se encuentran en el Registro Electrónico de Apoderamiento.

Tipo de documento a adjuntar

Autorización administrativa de la instalación a nombre del nuevo titular

O Deberá aportarse documento acreditativo de capacidad de representación entre el representante y el titular nuevo (escritura pública de constitución de sociedad, de acuerdos sociales, de nombramiento y/o cambio de administrador/representante, de absorción/fusión de sociedades, modificación de acuerdos sociales, poder notarial, etc)

Si lo desea, puede enviar ficheros informáticos para completar su solicitud. El tamaño máximo de estos ficheros es de 10 MB.

1. Haga clic en el botón Examinar para seleccionar el fichero, y después haga clic en el botón Adjuntar Fichero.

Examinar...

**ADJUNTAR FICHEROS** 

Una vez adjuntada la documentación, la tabla que se muestra en este apartado le permitirá visualizar los archivos que haya anexado, así como eliminar alguno en caso de que lo considere necesario.

Para realizar cambios en la documentación adjunta, se debe seleccionar el archivo que se desea eliminar con la opción del botón de la "papelera" que figura en el icono, o que borrará el archivo seleccionado de la lista, permitiendo adjuntar uno nuevo.

Se deben aportar la totalidad de los documentos solicitados para poder realizar con éxito el cambio de titularidad.

 $\checkmark$ 

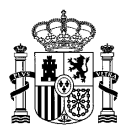

#### Archivo cargado correctamente

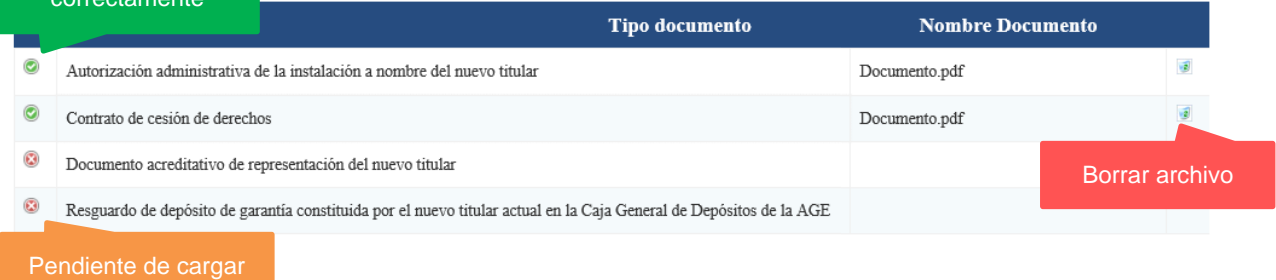

#### Una vez cumplimentado todo el formulario, al final del mismo, pulse en **"ENVIAR"**:

La realización de este trámite y su firma implica, por parte del solicitante, la declaración bajo su responsabilidad de lo siguiente

1.- Que los documentos aportados son fiel copia de sus originales, dispone de estos y se compromete a mantenerlos durante el período de tiempo en que la instalación tenga derecho a percepción del régimen económico de energías renovables regulado en el Real Decreto 960/2020, de 3 de noviembre, por el que se regula el régimen económico de energías renovables para instalaciones de producción de energía eléctrica

2.- Que conoce tener un plazo máximo para solicitar la inscripción en el citado registro en estado de explotación, previo cumplimiento de los requisitos establecidos en el artículo 28 del Real Decreto 960/2020, de 3 de noviembre, y que, de no solicitarse en dicho plazo, será motivo de cancelación de la inscripción en el registro electrónico del régimen económico de energias renovables en estado de preasignación, de acuerdo con lo previsto en el artículo 29 del Real Decreto 960/2020, de 3 de noviembre. Dicha cancelación tendría como efectos la pérdida del régimen económico de energías renovables.

3.- Que, en cumplimiento de la legislación vigente en materia de tratamiento de datos personales y seguridad de la información, y con el objeto de garantizar que la recogida y tratamiento de los datos facilitados se realiza conforme a la Ley Orgánica 3/2018, de 5 de diciembre, de Protección de Datos Personales y garantía de los derechos digitales y al Reglamento (UE) 2016/679 General de Protección de Datos (RGPD), se le informa de lo siguiente: Conforme a lo previsto en los artículos 13 a 18 de la Ley Orgánica 3/2018, de 5 de diciembre, de Protección de Datos Personales y garantía de los derechos digitales y en los artículos 15 a 22 del Reglamento (UE) 2016/679 General de Protección de Datos, podrá solicitar al Ministerio para la Transición Ecológica y el Reto Demográfico, a través de su sede electrónica (https://sede.miteco.gob.es), el acceso, rectificación, supresión, limitación del tratamiento, portabilidad, oposición y a no ser objeto de decisiones individuales automatizadas. Asimismo, si consideran vulnerados sus derechos, puede presentar una reclamación de tutela ante la Agencia Española de Protección de Datos (https://sedeagnd.gob.es)

4. - Que conoce que, de acuerdo con lo previsto en el artículo 14 de la Ley 39/2015, de 1 de octubre, las solicitudes, escritos y comunicaciones relativas, entre otros, a los procedimientos de inscripción, modificación y cancelación en el registro electrónico del régimen económico de energías renovables, se presentarán exclusivamente por vía electrónica, con certificado electrónico, en la sede electrónica del Ministerio para la Transición Ecológica y el Reto Demográfico.

Que asimismo conoce que, de acuerdo con lo previsto en el artículo 41 de la Ley 39/2015, de 1 de octubre, la práctica de las notificaciones administrativas relativas a este procedimiento se realizará por medios electrónicos, mediante comparecencia electrónica en la sede electrónica del Ministerio para la Transición Ecológica y el Reto Demográfico, accesible por los interesados mediante certificado electrónico, de conformidad con lo establecido en el artículo 43 de la ley 39/2015, de 1 de octubre, del Procedimiento Administrativo Común de las Administraciones **Públicas** 

\* Por favor, revise que toda la información cumplimentada es correcta. Esta no podrá ser modificada en la siguiente pantalla.

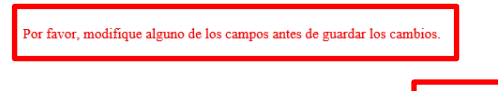

ENVIAR

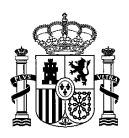

Si no le permite continuar a la siguiente pantalla, debe revisar si alguno de los campos requeridos está marcado con color rojo, lo que significa que, en dicho campo, se ha identificado un error y debe corregirlo.

**4.** Tras pulsar en **"ENVIAR"**, podrá descargar un documento en formato PDF que permite **previsualizar** un breve resumen de los datos indicados en la solicitud y la documentación aportada.

Una vez comprobado dicho documento, **es imprescindible pulsar en "FIRMAR"** para finalizar el trámite. **Si no lo hace, no se generará la solicitud**.

Estás en: ERIDE > Menu Principal > Menú Eride > MENÚ DE PREASIGNACIÓN > Solicitud de cambio de titularidad o modificación de su denominación social

# Solicitud de cambio de titularidad o modificación de su denominación social

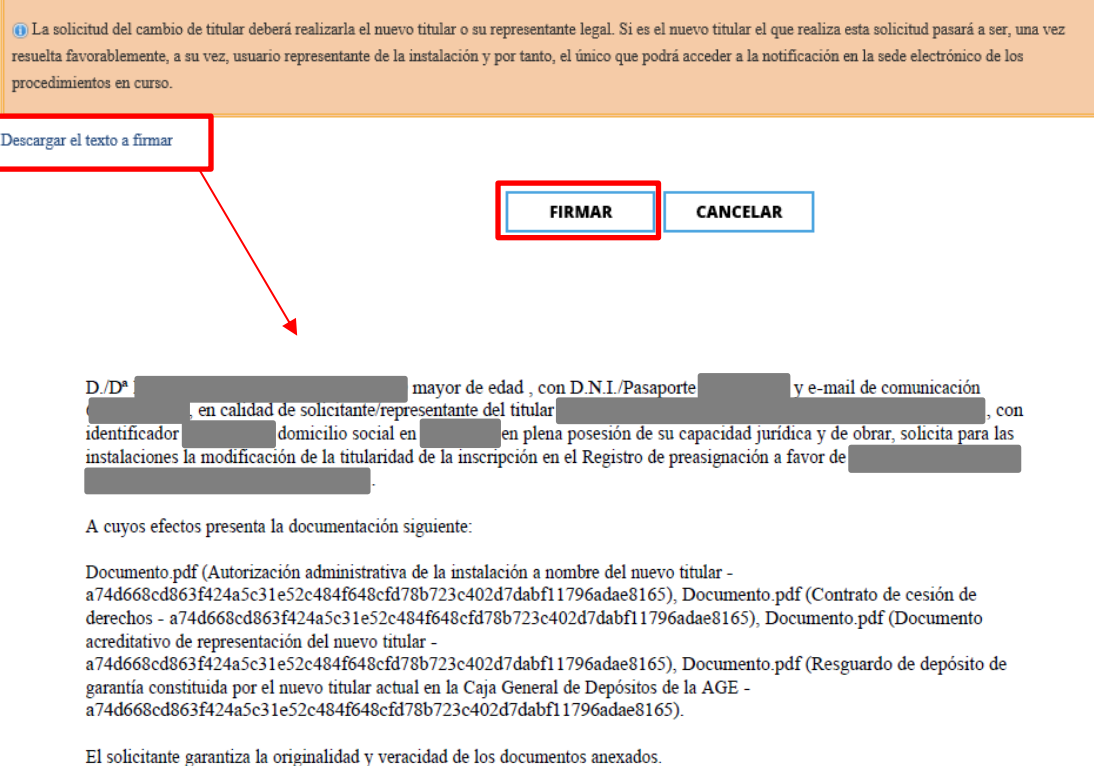

```
En Madrid, a 20 de Abril de 2023
```
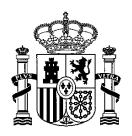

En función de la configuración de su certificado electrónico y/o navegador, es posible que para firmar le solicite la contraseña/PIN correspondiente.

Debe firmar la solicitud con el mismo certificado electrónico con el que accedió a ERIDE para crear la solicitud.

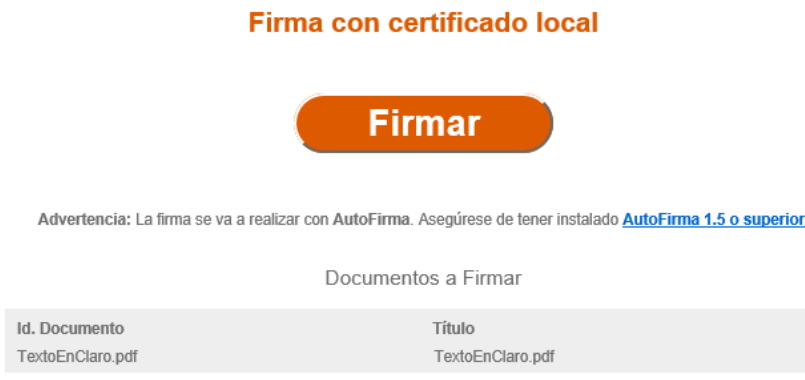

**5.** Una vez se hayan realizado los pasos anteriores y haya pulsado en **"FIRMAR"**, se abre una pantalla que confirma que su proceso ha finalizado correctamente. En ella consta el **código de su solicitud** y, además, puede consultar los datos del registro telemático o bien descargar el comprobante en PDF:

# Proceso finalizado correctamente

ESTE TRÁMITE HA SIDO INSCRITO EN EL REGISTRO TELEMÁTICO DEL MINISTERIO PARA LA TRANSICIÓN ECOLÓGICA Y RETO DEMOGRÁFICO COMO JUSTIFICANTE DE LA PRESENTACIÓN PUEDE IMPRIMIR ESTA PAGINA

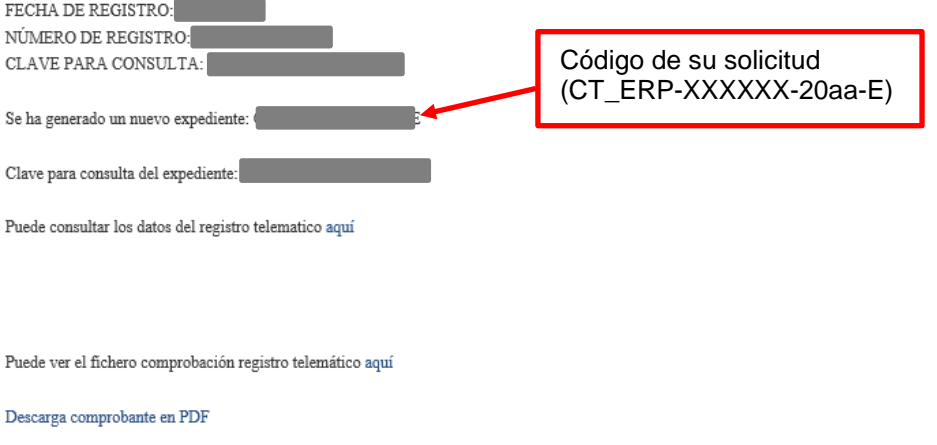

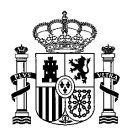

#### <span id="page-21-0"></span>**CÓMO CREAR LA SOLICITUD DE CAMBIO DE USUARIO REPRESENTANTE EN PREASIGNACIÓN**

Las solicitudes relacionadas con el régimen económico de energías renovables se deben presentar exclusivamente por vía electrónica, de acuerdo con el artículo 24.9 del Real Decreto 960/2020, de 3 de noviembre.

La aplicación informática que gestiona el Registro electrónico del régimen económico de energías renovables se denomina ERIDE.

La solicitud de cambio de usuario representante debe realizarla **el nuevo representante**, es decir, la persona física a la cual se le han otorgado permisos suficientes para realizar los trámites relativos al Registro electrónico del régimen económico de energías renovables en nombre del titular.

Para realizar la solicitud, debe acceder a **ERIDE** mediante un certificado electrónico válido. Aquí puede consultar la [información referente a los prestadores cualificados de servicios de confianza](https://sede.serviciosmin.gob.es/es-es/firmaelectronica/paginas/Prestadores-de-servicios-electronicos-de-confianza.aspx) publicada en la sede electrónica del ministerio para su difusión y conocimiento, según se establece en el artículo 17.2 de la Ley 6/2020, de 11 de noviembre, reguladora de determinados aspectos de los servicios electrónicos de confianza.

A estos efectos, aquí puede consultar la [guía de representación](https://energia.gob.es/renovables/registro/Paginas/instrucciones-eride.aspx) elaborada por la Dirección General de Política Energética y Minas, así como diversos [modelos de representación propuestos](https://energia.gob.es/renovables/registro/Paginas/guias-modelos-regimen-economico-energias-renovables.aspx) que se encuentran disponibles en la página web del ministerio para su consulta y descarga en caso de ser necesario.

**1.** Acceda a la aplicación del Registro electrónico del régimen económico de energías renovables [\(ERIDE\)](https://energia.serviciosmin.gob.es/Eride.Web.UI).

Una vez en la pantalla de inicio, seleccione **"Acceso con Certificado"**, que le redirige al Menú Principal de ERIDE:

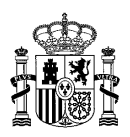

#### ERIDE > Menu Principal > Control de Acceso Estás en:

#### Acceso con Certificado

Titular: Propietario de la instalación (persona física o jurídica). Los titulares tienen, por defecto, acceso de lectura al registro de régimen retributivo específico o al registro electrónico de régimen económico de energías renovables.

Empresa representante ERIDE: Persona jurídica en la que el titular delega, en su caso, para realizar los trámites relativos al registro de régimen retributivo específico o al registro electrónico de régimen económico de energías renovables en su nombre. No es obligatorio que las instalaciones cuenten con empresa representante ERIDE. Asimismo, esta empresa representante puede ser diferente al representante que realiza los trámites ante la CNMC a efectos de la liquidación del régimen retributivo específico.

Usuario representante: Persona física a la que se le han otorgado permisos suficientes para realizar, en nombre del titular (bien directamente o bien a través de una empresa representante), los trámites relativos al registro de régimen retributivo específico o al registro electrónico de régimen económico de energías renovables. Pueden estar autenticadas a través de certificado de representante para persona física o de certificado de representante para persona jurídica. Es obligatorio que las instalaciones cuenten con usuario representante. El titular, si así lo desea, puede pasar a ser usuario representante y realizar de esta forma los trámites relativos a dicho registro.

En el Menú Principal, seleccione **"Menú de Preasignación"**:

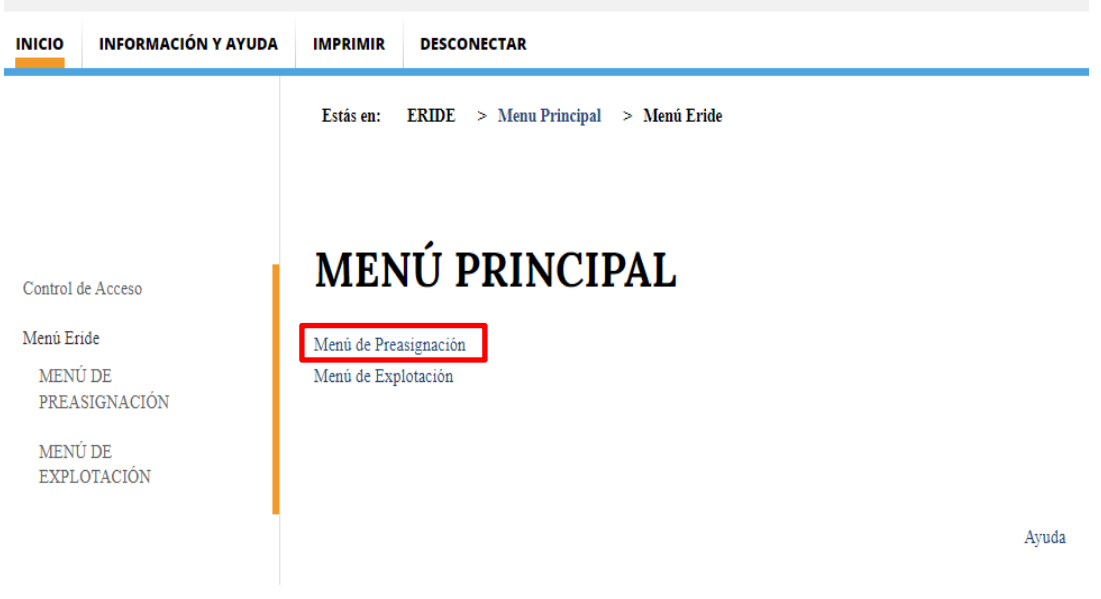

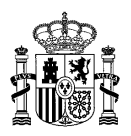

**2.** En la pantalla del Menú de Preasignación, debe seleccionar la opción **"Solicitud de cambio de usuario representante según titularidad"**:

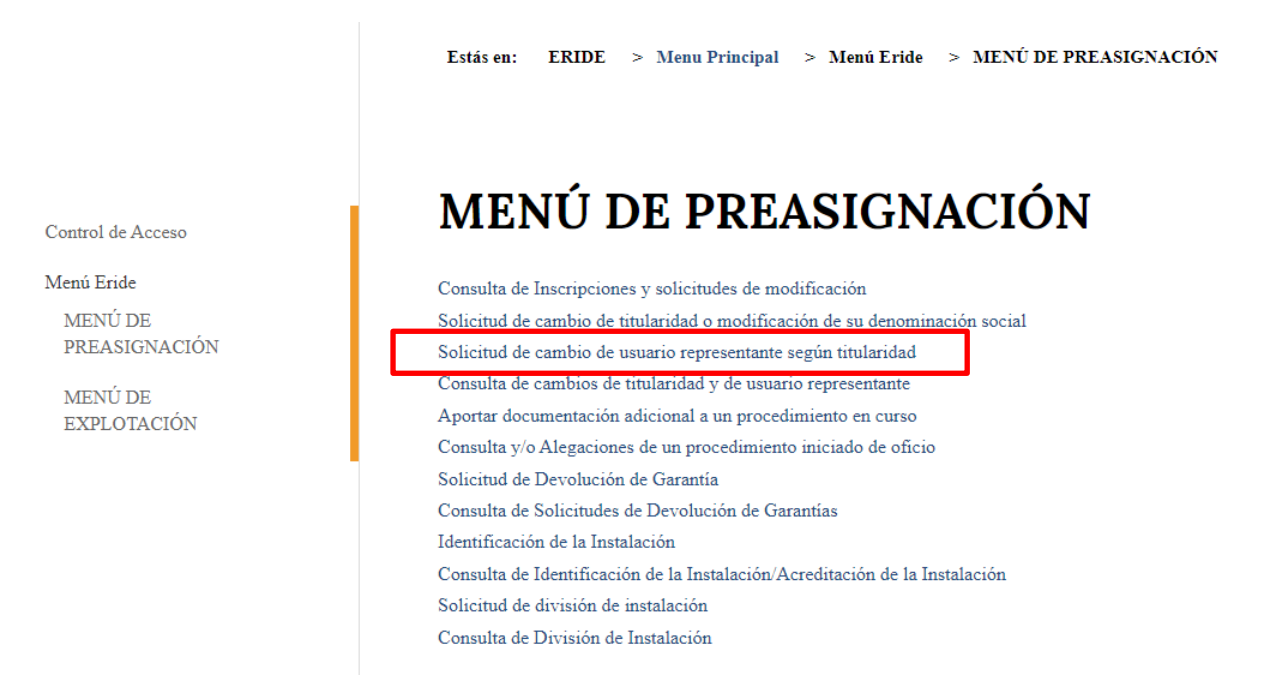

Una vez dentro, la aplicación nos informa de que la solicitud de cambio de representante deberá realizarla el nuevo usuario representante.

O La solicitud de cambio de representante deberá realizarla el nuevo usuario representante.

**3.** De este modo se accede al formulario, en el cual aparecen los datos a completar para crear la solicitud.

En caso de encontrar los apartados que componen el formulario no expandidos, pulse el símbolo de cada uno de los menús desplegables.

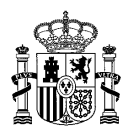

#### Datos del nuevo usuario representante

Si es necesario, despliegue el apartado pulsando en para poder cumplimentar los campos requeridos

· Datos relativos al usuario representante

### Datos de la titularidad a representar

<sup>o</sup> Datos de la titularidad

**Es obligatorio rellenar los datos marcados con asterisco (\*)**. Asimismo, preste atención a los párrafos informativos que aparecen indicados con

- **3.1** Dentro del formulario, se muestra en primer lugar el apartado **"Datos del nuevo usuario representante"**, en el cual aparecen cargados por defecto los datos que constan en el certificado electrónico utilizado para crear la solicitud, esto es: NIF/NIE, Nombre, Apellido 1, Apellido 2 y Tipo de certificado. Estos cinco campos no son editables, y aparecen tal cual están registrados en el certificado electrónico. Rellene el resto de campos, para indicar los datos de contacto del usuario representante del nuevo titular:
	- Domicilio\*
	- Código postal\*
	- Provincia<sup>\*</sup>
	- Municipio\*
	- **Teléfono**
	- Fax
	- Móvil<sup>\*</sup>
	- Email\*

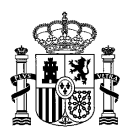

### Datos del nuevo usuario representante

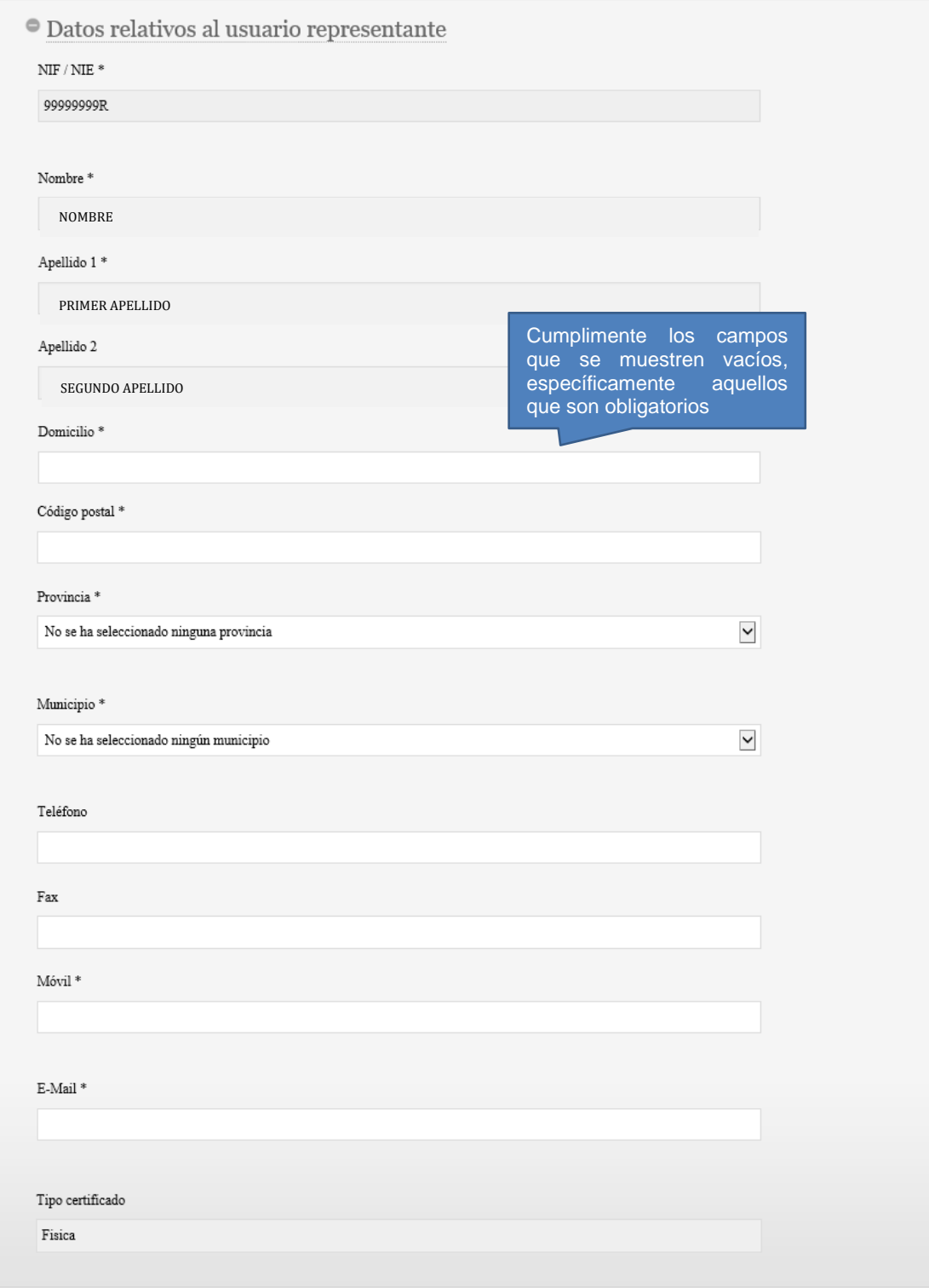

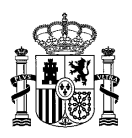

- **3.2** A continuación, aparece el apartado "**Datos de la titularidad a representar"**, es decir, los datos del titular para los que se solicita la representación. Al igual que en el paso anterior, los datos marcados con asterisco (\*) son obligatorios para poder llevar a cabo el cambio de usuario representante:
	- Tipo de identificador (CIF, NIF, PASAPORTE, VAT) \*
	- Código del identificador \*
	- Razón social\*
	- País\*
	- Provincia\*
	- Municipio\*
	- Domicilio\*
	- Código postal\*
	- Teléfono\*
	- Fax
	- Móvil
	- Email\*

Una vez seleccionado el campo "CIF, NIF, PASAPORTE, VAT**"**, la aplicación devuelve automáticamente el campo **"**Razón social**",** así como los códigos de inscripción asociados a dicho "CIF, NIF, PASAPORTE, VAT". El resto de campos, deben ser cumplimentados manualmente.

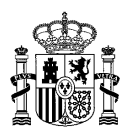

#### Datos de la titularidad a representar

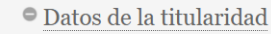

Tipo de identificador de documentación \*

 $\boxed{\text{CIF}}$ 

 $CIF$ <sup>\*</sup>

Tras seleccionar el tipo de identificador en el desplegable, e incorporar éste en el campo correspondiente, el sistema mostrará automáticamente la razón social del titular inscrito en el Registro electrónico del régimen económico.

Se visualizará además al final del apartado un cuadro con todos los códigos de inscripción asociados a la titularidad indicada, para que pueda seleccionar sobre el/ los que desee actuar.

B66666660

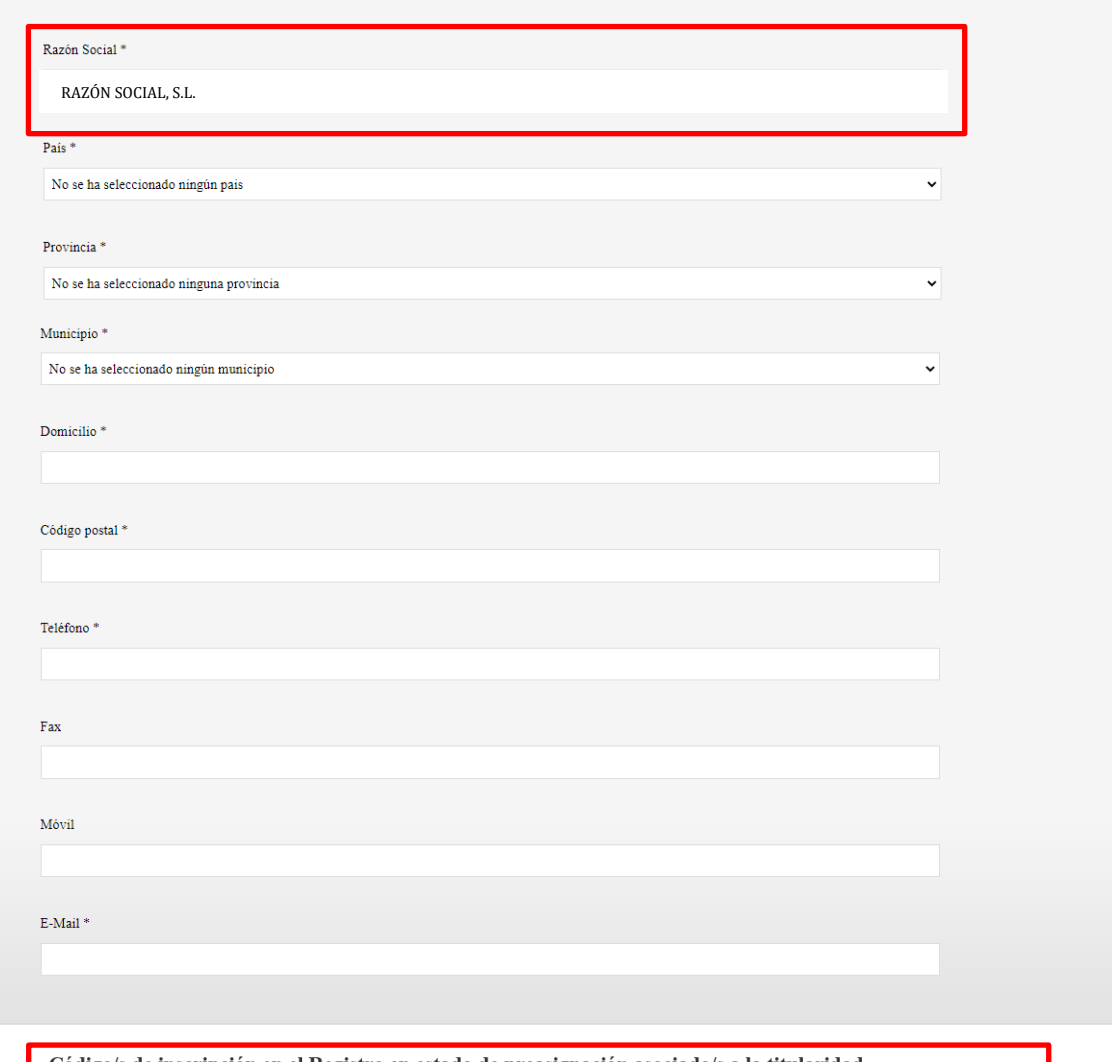

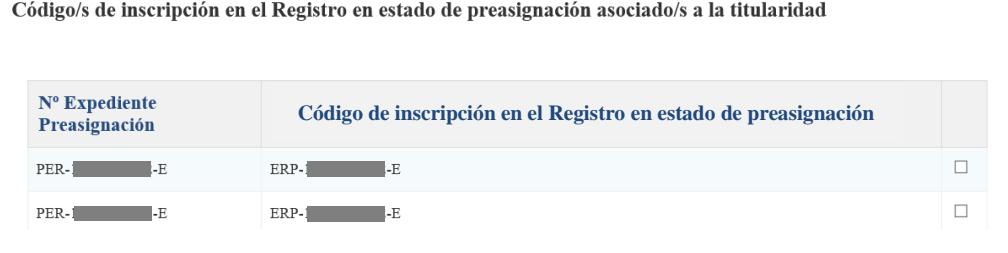

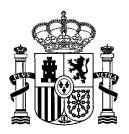

Seguidamente, el nuevo usuario representante deberá seleccionar los códigos de inscripción para los que solicita el cambio, como se muestra a continuación:

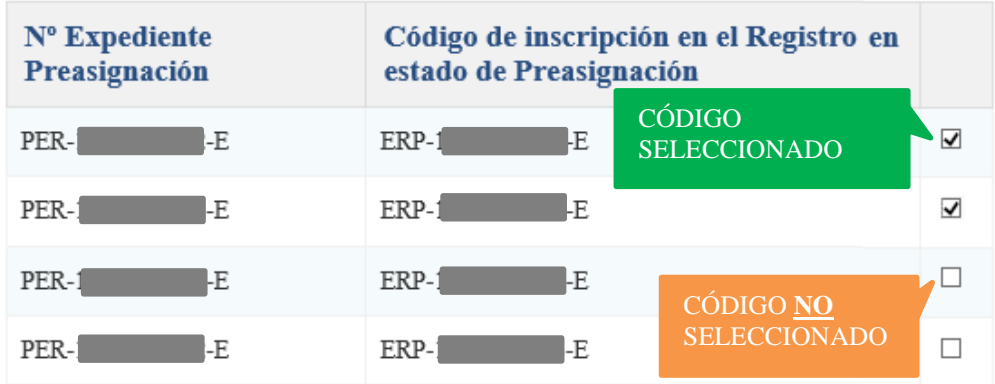

**3.3** En el apartado **"Observaciones"**, puede hacer las consideraciones que estime oportunas en relación con su solicitud.

 $\bullet$  Observaciones

**3.4** En el apartado **"Documentación aportada"**, en el campo **"Tipo de documento a adjuntar"** se deberá aportar el **"Documento acreditativo de representación"**, es decir, la documentación que acredite la capacidad de representación del usuario representante para actuar en nombre del titular. Si el solicitante es el propio titular y además es una persona física no será necesario aportar dicha acreditación.

A estos efectos, aquí puede consultar la [guía de representación](https://energia.gob.es/renovables/registro/Paginas/instrucciones-eride.aspx) elaborada por la Dirección General de Política Energética y Minas, así como diversos [modelos de representación](https://energia.gob.es/renovables/registro/Paginas/guias-modelos-regimen-economico-energias-renovables.aspx)  [propuestos](https://energia.gob.es/renovables/registro/Paginas/guias-modelos-regimen-economico-energias-renovables.aspx) que se encuentran disponibles en la página web del ministerio para su consulta y descarga en caso de ser necesario.

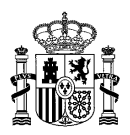

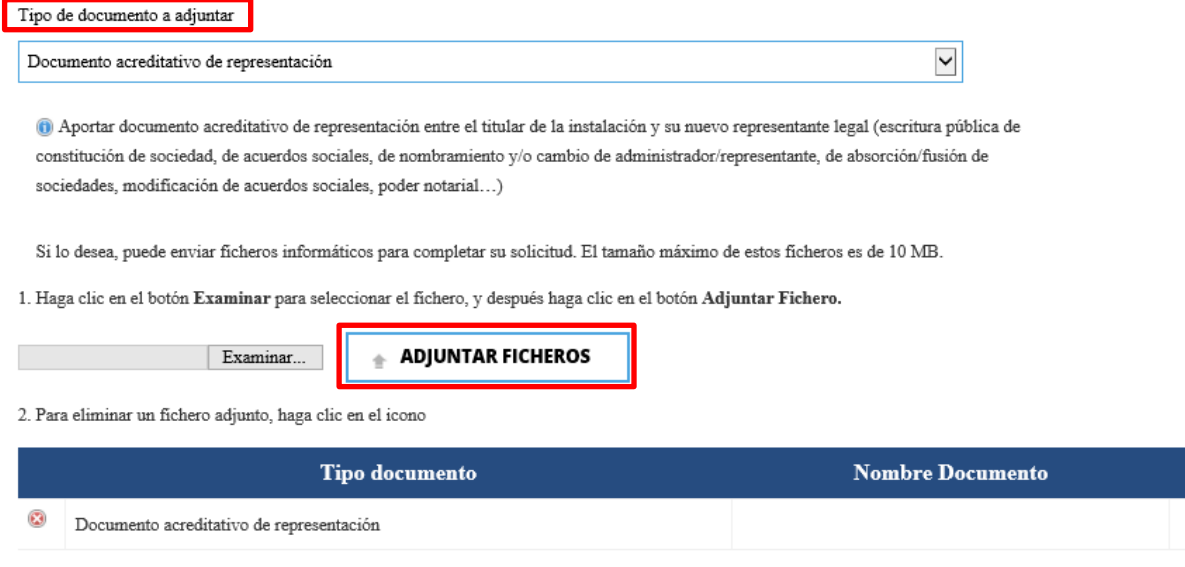

Se deberá seleccionar el documento en el botón de **"Examinar"** y anexarlo con el botón de **"ADJUNTAR FICHEROS"**.

Si el documento se ha adjuntado correctamente podrá ver que figuran en la tabla inferior señalados con el icono **y** desaparecerán del desplegable.

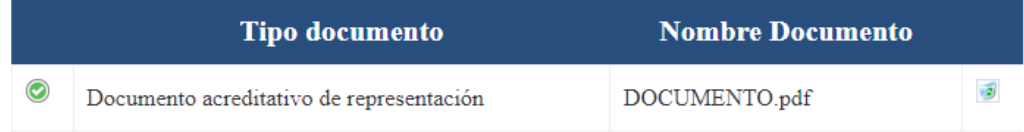

Para aportar otra documentación, la aplicación solo dejará adjuntar archivos con la categoría de **"Otros"**.

Una vez adjuntada toda la documentación, aparece una tabla que le permite visualizar los archivos que haya adjuntado, así como eliminar alguno en caso de que lo considere necesario.

Para realizar cambios en la documentación adjunta, se debe seleccionar el archivo que se desea eliminar con la opción del botón de la "papelera", que borrará el archivo seleccionado de la lista, permitiendo adjuntar uno nuevo.

**3.5** Una vez cumplimentado todo el formulario y revisado que todo es correcto, pulse **"ENVIAR"** al final de la página:

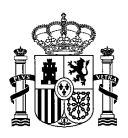

La realización de este trámite y su firma implica, por parte del solicitante, la declaración bajo su responsabilidad de lo siguiente:

1.- Que los documentos aportados son fiel copia de sus originales, dispone de estos y se compromete a mantenerlos durante el período de tiempo en que la instalación tenga derecho a percepción del régimen económico de energías renovables regulado en el Real Decreto 960/2020, de 3 de noviembre, por el que se regula el régimen económico de energías renovables para instalaciones de producción de energía eléctrica.

2.- Que conoce tener un plazo máximo para solicitar la inscripción en el citado registro en estado de explotación, previo cumplimiento de los requisitos establecidos en el artículo 28 del Real Decreto 960/2020, de 3 de noviembre, y que, de no solicitarse en dicho plazo, será motivo de cancelación de la inscripción en el registro electrónico del régimen económico de energías renovables en estado de preasignación, de acuerdo con lo previsto en el artículo 29 del Real Decreto 960/2020, de 3 de noviembre. Dicha cancelación tendría como efectos la pérdida del régimen económico de energías renovables.

3.- Que, en cumplimiento de la legislación vigente en materia de tratamiento de datos personales y seguridad de la información, y con el objeto de garantizar que la recogida y tratamiento de los datos facilitados se realiza conforme a la Ley Orgánica 3/2018, de 5 de diciembre, de Protección de Datos Personales y garantía de los derechos digitales y al Reglamento (UE) 2016/679 General de Protección de Datos (RGPD), se le informa de lo siguiente: Conforme a lo previsto en los artículos 13 a 18 de la Ley Orgánica 3/2018, de 5 de diciembre, de Protección de Datos Personales y garantía de los derechos digitales y en los artículos 15 a 22 del Reglamento (UE) 2016/679 General de Protección de Datos, podrá solicitar al Ministerio para la Transición Ecológica y el Reto Demográfico, a través de su sede electrónica (https://sede.miteco.gob.es), el acceso, rectificación, supresión, limitación del tratamiento, portabilidad, oposición y a no ser objeto de decisiones individuales automatizadas. Asimismo, si consideran vulnerados sus derechos, puede presentar una reclamación de tutela ante la Agencia Española de Protección de Datos (https://sedeagpd.gob.es).

4. - Que conoce que, de acuerdo con lo previsto en el artículo 14 de la Ley 39/2015, de 1 de octubre, las solicitudes, escritos y comunicaciones relativas, entre otros, a los procedimientos de inscripción, modificación y cancelación en el registro electrónico del régimen económico de energías renovables, se presentarán exclusivamente por vía electrónica, con certificado electrónico, en la sede electrónica del Ministerio para la Transición Ecológica y el Reto Demográfico.

Que asimismo conoce que, de acuerdo con lo previsto en el artículo 41 de la Lev 39/2015, de 1 de octubre, la práctica de las notificaciones administrativas relativas a este procedimiento se realizará por medios electrónicos, mediante comparecencia electrónica en la sede electrónica del Ministerio para la Transición Ecológica y el Reto Demográfico, accesible por los interesados mediante certificado electrónico, de conformidad con lo establecido en el artículo 43 de la ley 39/2015, de 1 de octubre, del Procedimiento Administrativo Común de las Administraciones Públicas

\* Por favor, revise que toda la información cumplimentada es correcta. Esta no podrá ser modificada en la siguiente pantalla

**ENVIAR** 

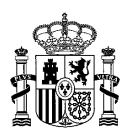

Si no le permite continuar a la siguiente pantalla, debe revisar si alguno de los campos requeridos está marcado con color rojo, lo que significa que, en dicho campo, se ha identificado un error y debe corregirlo.

**3.6** Una vez enviada la solicitud, deberá firmar un texto modelo en PDF, en el que se mostrarán una serie de datos que de forma automática se volcarán de la solicitud. Tras comprobar el contenido del mismo, es imprescindible pulsar en **"FIRMAR"** para finalizar el trámite.

Estás en: ERIDE > Menu Principal > Menú Eride > MENÚ DE PREASIGNACIÓN > Solicitud de cambio de usuario representante según titularidad

## Solicitud de cambio de usuario representante según titularidad

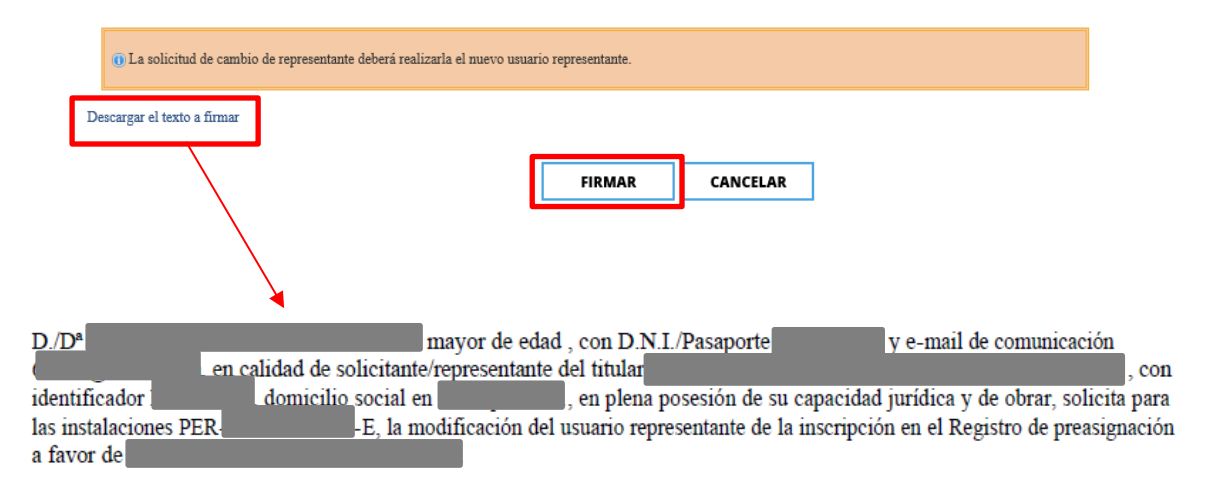

A cuyos efectos presenta la documentación siguiente:

Documento pdf (Documento acreditativo de representación a74d668cd863f424a5c31e52c484f648cfd78b723c402d7dabf11796adae8165).

El solicitante garantiza la originalidad y veracidad de los documentos anexados.

En Madrid, a 27 de Abril de 2023

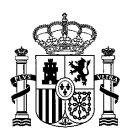

#### Firma con certificado local

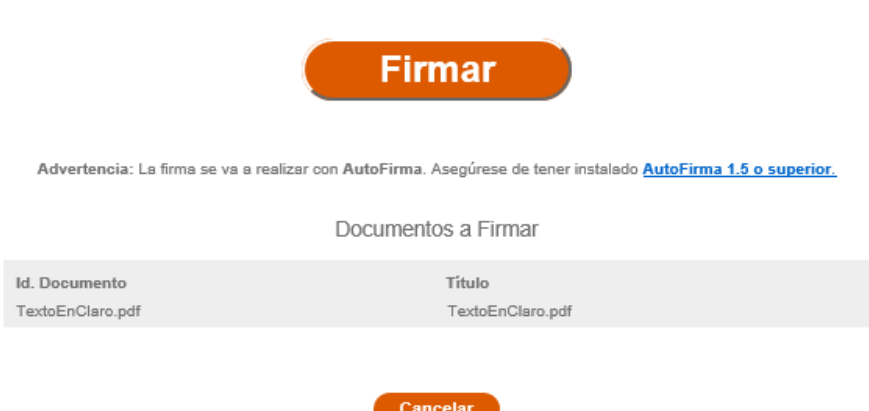

**3.7** Tras comprobar que la información es correcta se puede proceder a firmar la solicitud. Tras la firma aparecerá la siguiente pantalla indicando el **código CR** asignado al cambio de representante.

# Proceso finalizado correctamente

ESTE TRÁMITE HA SIDO INSCRITO EN EL REGISTRO TELEMÁTICO DEL MINISTERIO PARA LA TRANSICIÓN ECOLÓGICA Y RETO DEMOGRÁFICO COMO JUSTIFICANTE DE LA PRESENTACIÓN PUEDE IMPRIMIR ESTA PAGINA

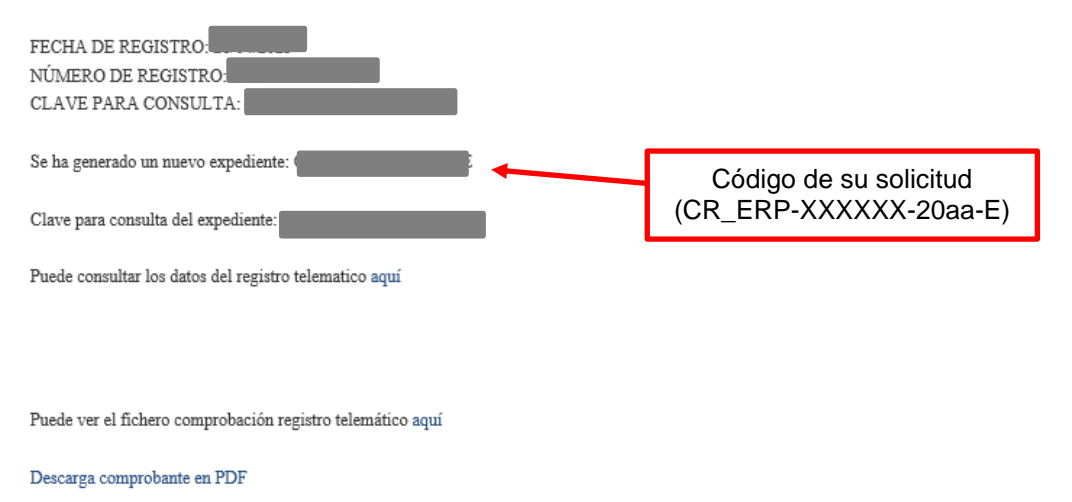

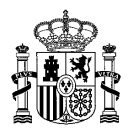

## <span id="page-33-0"></span>**CÓMO COMPROBAR LOS CAMBIOS DE TITULARIDAD O DE USUARIO REPRESENTANTE EN ERIDE PREASIGNACIÓN**

Si desea comprobar cualquier dato que haya cumplimentado en su solicitud o la documentación aportada en ella, puede consultarlo a través del **"Menú de Preasignación"** de **ERIDE**, accediendo con el mismo certificado con el que creó la solicitud.

**1.** Una vez en dicho menú, debe seleccionar el formulario **"Consulta de cambios de titularidad y de usuario representante"**.

> MENÚ DE PREASIGNACIÓN Consulta de Inscripciones y solicitudes de modificación Solicitud de cambio de titularidad o modificación de su denominación social Solicitud de cambio de usuario representante según titularidad Consulta de cambios de titularidad y de usuario representante Aportar documentación adicional a un procedimiento en curso Consulta y/o Alegaciones de un procedimiento iniciado de ofício Solicitud de Devolución de Garantía

Estás en: ERIDE > Menu Principal > Menú Eride > MENÚ DE PREASIGNACIÓN

Control de Acceso

Menú Eride MENÚ DE PREASIGNACIÓN

MENÚ DE **EXPLOTACIÓN** 

**2.** A continuación, aparece una ventana en la que podrá introducir el código de su solicitud en el campo "Texto a buscar":

Consulta de Solicitudes de Devolución de Garantías

Consulta de Identificación de la Instalación/Acreditación de la Instalación

Identificación de la Instalación

Solicitud de división de instalación Consulta de División de Instalación

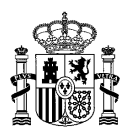

Estás en: ERIDE > Menu Principal > Menú Eride > MENÚ DE PREASIGNACIÓN > Consulta de cambios de titularidad y de usuario representante

## Consulta de cambios de titularidad y de usuario representante

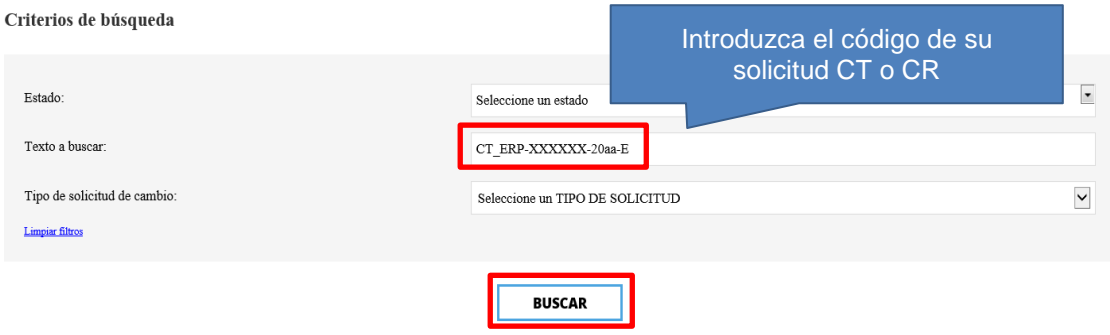

En cualquier caso, tenga en cuenta que si lo desea, puede realizar la búsqueda de solicitudes incorporando el código de inscripción en preasigación o bien el código de identificación fiscal del titular, la razón social, etc. Pudiendo utilizar además el filtro correspondiente al tipo de solicitud.

De este modo, puede comprobar en todo momento el estado de su/s solicitud/es y acceder a los datos de la/s misma/s seleccionando el estado o el botón  $\qquad \qquad Q$  de la lupa:

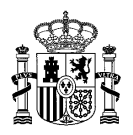

# Consulta de cambios de titularidad y de usuario representante

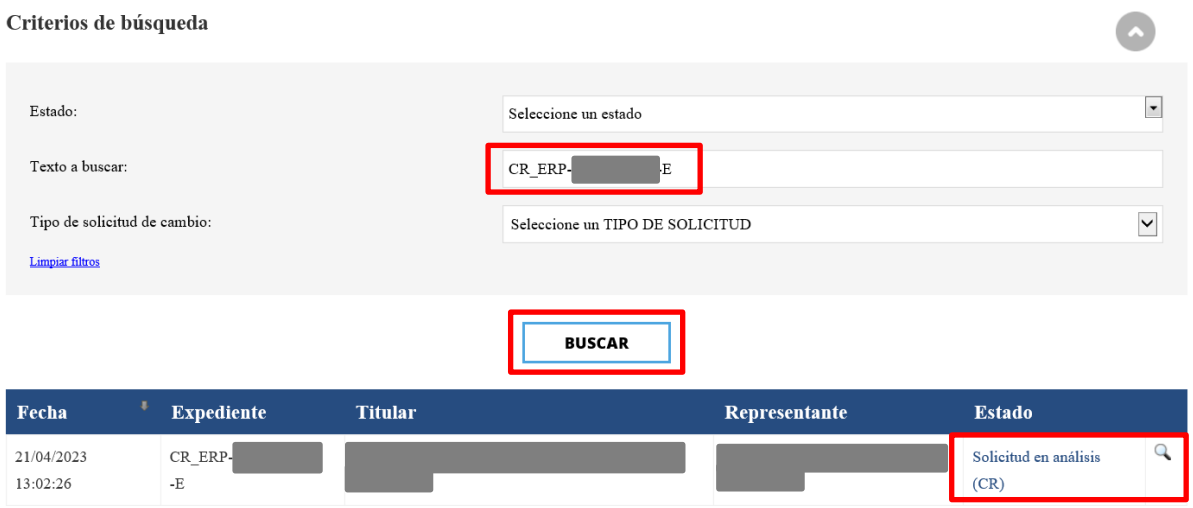

#### **Aportar documentación adicional a la solicitud**

Tenga en cuenta que, en cualquier momento antes de la resolución de la solicitud tendrá la opción de aportar documentación adicional al procedimiento en curso.

Para ello el usuario representante de la instalación debe acceder mediante certificado electrónico a través del **"MENÚ DE PREASIGNACIÓN"** empleando el formulario denominado **"Aportar documentación adicional a un procedimiento en curso"** e introduciendo el número de expediente **CT/CR** (CT\_ERP-XXXXXX-20aa-E o CR\_ERP-XXXXXX-20aa-E) correspondiente a la solicitud.

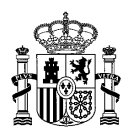

Estás en: ERIDE > Menu Principal > Menú Eride > MENÚ DE PREASIGNACIÓN

Control de Acceso

#### Menú Eride

MENÚ DE PREASIGNACIÓN

 $\operatorname{MEN}$  DE EXPLOTACIÓN

# MENÚ DE PREASIGNACIÓN

Consulta de Inscripciones y solicitudes de modificación Solicitud de cambio de titularidad o modificación de su denominación social Solicitud de cambio de usuario representante según titularidad Consulta de cambios de titularidad y de usuario representante Aportar documentación adicional a un procedimiento en curso Consulta y/o Alegaciones de un procedimiento iniciado de oficio Solicitud de Devolución de Garantía Consulta de Solicitudes de Devolución de Garantías Identificación de la Instalación Consulta de Identificación de la Instalación/Acreditación de la Instalación Solicitud de división de instalación Consulta de División de Instalación

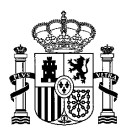

### Aportar documentación adicional a un procedimiento en curso

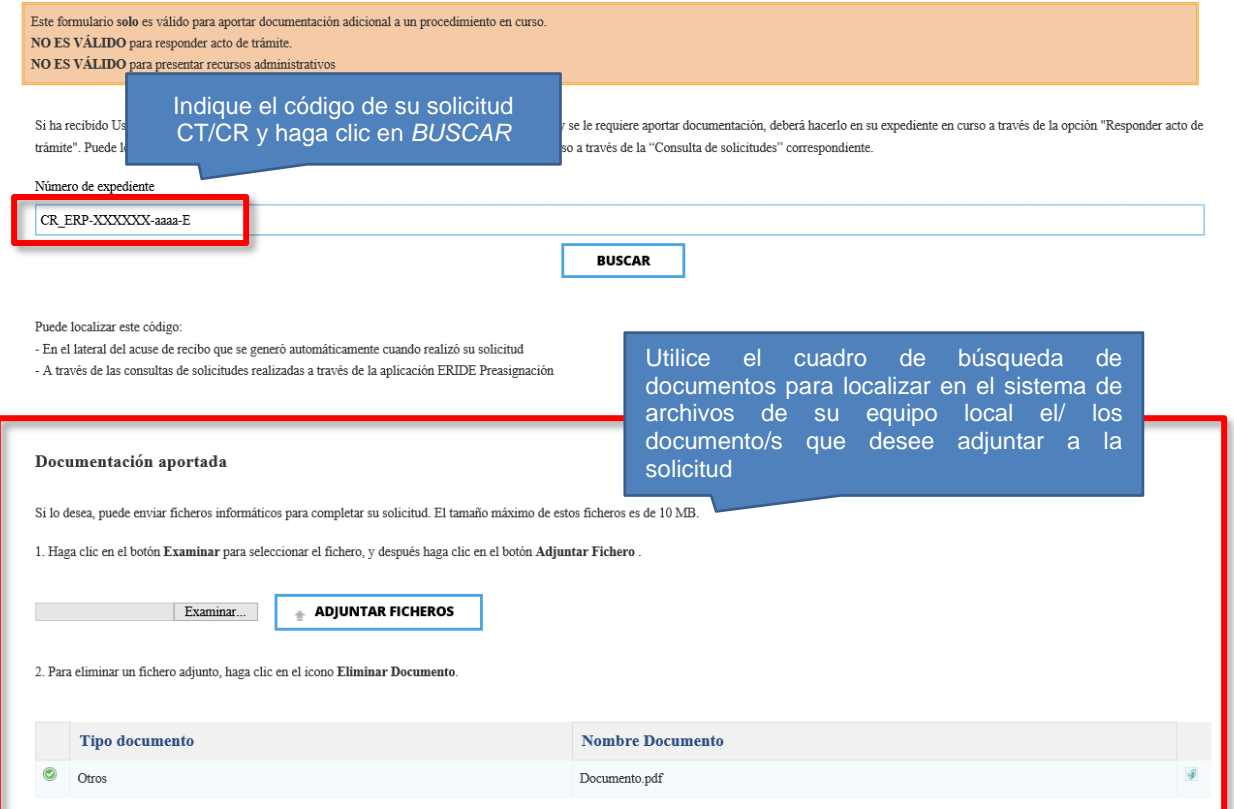

Envíe y firme el formulario para finalizar el proceso, para que de este modo la documentación quede incorporada a la solicitud CT o CR:

Que, asimismo, conoce que la práctica de las notificaciones administrativas relativas a este procedimiento se realizará por medios electrónicos, mediante comparecencia electrónica en la sede electrónica del actual Ministerio para la Transición Ecológica y Reto Demográfico, accesible por los interesados mediante certificado electrónico, de conformidad con lo establecido en el artículo 43 de la Ley 39/2015, de 1 de octubre, del Procedimiento Administrativo Común de las Administraciones Públicas.

\* Por favor, revise que toda la información cumplimentada es correcta. Esta no podrá ser modificada en la siguiente pantalla.

**ENVIAR** 

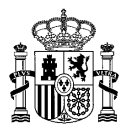

Estás en: ERIDE > Menu Principal > Menú Eride > MENÚ DE PREASIGNACIÓN > Aportar documentación adicional a un procedimiento en curso

# Aportar documentación adicional a un procedimiento en curso

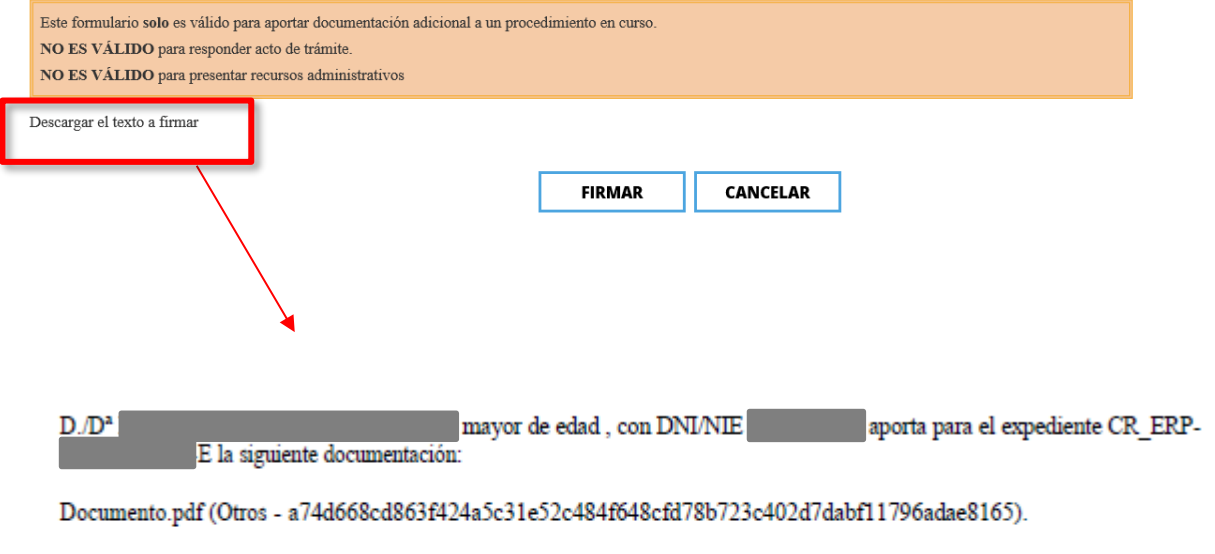

El solicitante garantiza la autenticidad y la fidelidad con el original de los documentos adjuntos.

En Madrid, a 8 de Mayo de 2023

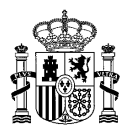

Estás en: ERIDE > Menu Principal > Menú Eride > Ocultar > Proceso finalizado correctamente

# Proceso finalizado correctamente

ESTE TRÁMITE HA SIDO INSCRITO EN EL REGISTRO TELEMÁTICO DEL MINISTERIO PARA LA TRANSICIÓN ECOLÓGICA Y RETO DEMOGRÁFICO COMO JUSTIFICANTE DE LA PRESENTACIÓN PUEDE IMPRIMIR ESTA PAGINA

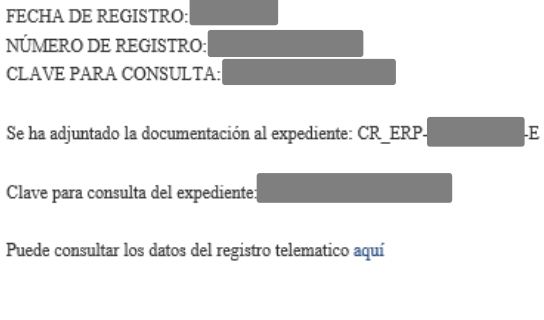

Puede ver el fichero comprobación registro telemático aquí

Descarga comprobante en PDF

Podrá comprobar en **"Consulta de cambios de titularidad y de usuario representante"** del **"MENÚ DE PREASIGNACIÓN"**, que el/los documento/s ha/n quedado correctamente incorporado/s a la solicitud de cambio de titularidad o de representante.

 $\bullet$  Documentación

#### Documentación aportada

Documento.pdf (Autorización administrativa de la instalación a nombre del nuevo titular) - Fase: Solicitud en análisis (CT) Documento.ndf (Contrato de cesión de derechos) - Fase: Solicitud en análisis (CT) Documento.pdf (Documento acreditativo de representación del nuevo titular) - Fase: Solicitud en análisis (CT) Documento.pdf (Resguardo de depósito de garantía constituida por el nuevo titular actual en la Caja General de Depósitos de la AGE) - Fase: Solicitud en análisis (CT)

#### Documentación aportada adicional

Documento.pdf (Otros) - Fecha: 08/05/2023 13:42 - Fase: Solicitud en análisis (CT)<sup>0</sup>

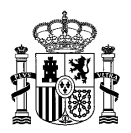

#### **Respuesta a trámites realizados por la administración**

En caso de ser requerido para subsanar la solicitud, realizar una mejora voluntaria de la misma, aportar documentación complementaria o alegar en respuesta a un trámite por el que se le da audiencia, se le notificará electrónicamente y podrá acceder a través de la aplicación telemática.

Para ello, ingrese en la solicitud para el que se le ha abierto un trámite de los mencionados, a través de **"Consulta de cambios de titularidad y de usuario representante"** del **"MENÚ DE PREASIGNACIÓN"**.

# Consulta de cambios de titularidad y de usuario representante

Criterios de búsqueda

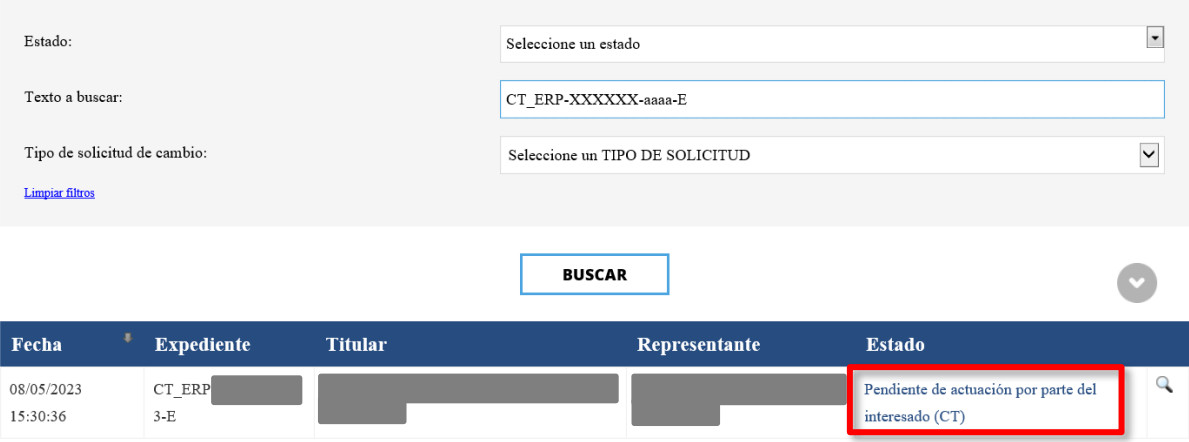

Una vez dentro del expediente, el estado será *Pendiente de actuación por parte del interesado (PEX)*; al final del mismo, en el apartado *Acciones a realizar,* tendrá a su disposición la opción **"Responder acto de Trámite"**.

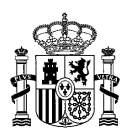

## · Descargar todos los ficheros

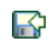

## • Información adicional

Puesta a disposición en el registro electrónico: 08/05/2023 Leído: NO Puede leerla pinchando aquí Rechazado: NO Fecha límite: 18/05/2023

Acciones a realizar Responder acto de trámite

Una vez abierto el formulario, podrá subsanar la solicitud o completarla, según proceda, así como incorporar aquella documentación o alegaciones que considere conveniente.

Después de revisar que la información cumplimentada y/o que la documentación aportada es la correcta, deberá pulsar el botón **"ENVIAR"***.*

Se generará un texto modelo que tendrá que firmar, en el que aparecerán una serie de datos de forma automática.

Compruebe el contenido en "Descargar el texto a firmar", y clique en **"FIRMAR"** para finalizar el trámite.

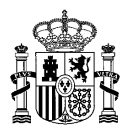

Estás en:

ERIDE > Menu Principal > Menú Eride > MENÚ DE PREASIGNACIÓN > Solicitud de cambio de titularidad o modificación de su denominación social

# Respuesta a acto de trámite

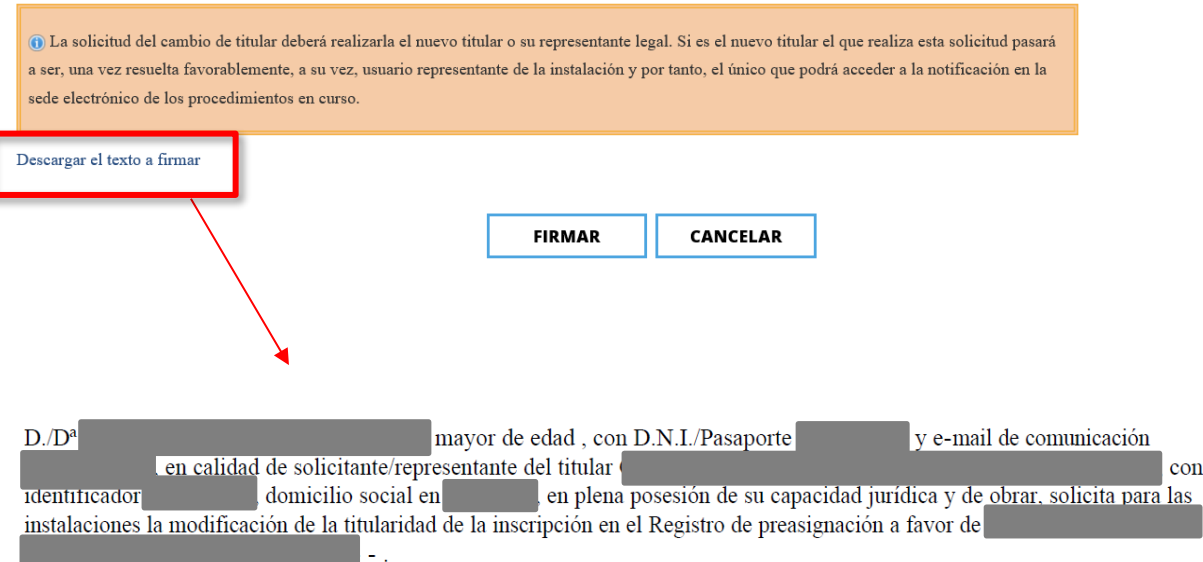

A cuyos efectos presenta la documentación siguiente:

Sin documentación...

El solicitante garantiza la originalidad y veracidad de los documentos anexados.

En Madrid, a 8 de Mayo de 2023

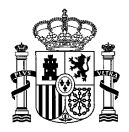

Una vez enviada la solicitud y firmada se finalizará el trámite y podrá descargar el comprobante en PDF.

Estás en: ERIDE > Menu Principal > Menú Eride > Ocultar > Proceso finalizado correctamente

# Proceso finalizado correctamente

ESTE TRÁMITE HA SIDO INSCRITO EN EL REGISTRO TELEMÁTICO DEL MINISTERIO PARA LA TRANSICIÓN ECOLÓGICA Y RETO DEMOGRÁFICO COMO JUSTIFICANTE DE LA PRESENTACIÓN PUEDE IMPRIMIR ESTA PAGINA

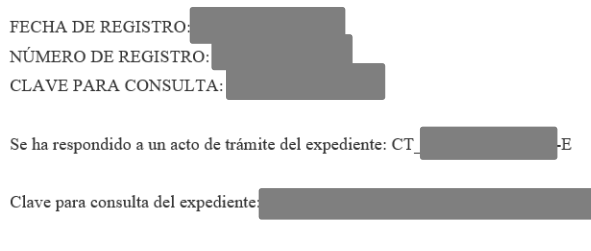

Puede consultar los datos del registro telematico aquí

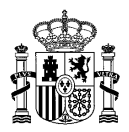

#### <span id="page-44-0"></span>**PREGUNTAS FRECUENTES**

La Dirección General de Política Energética y Minas pone a su disposición un apartado relativo al [Régimen Económico de Energías renovables,](https://energia.gob.es/renovables/Paginas/regimen-economico-energias-renovables.aspx) con enlaces de interés.

Asimismo, en el apartado correspondiente de [preguntas frecuentes](https://energia.gob.es/renovables/preguntas-frecuentes/Paginas/index-preguntas-frecuentes.aspx) podrá encontrar una explicación detallada de diversos aspectos relacionados con el procedimiento de paso a explotación de las instalaciones.

También tiene a su disposición el buzón de atención al ciudadano en la dirección: bzn-eride-pre@miteco.es, al que puede dirigirse para aclarar cualquier otra duda que le pueda surgir al respecto.